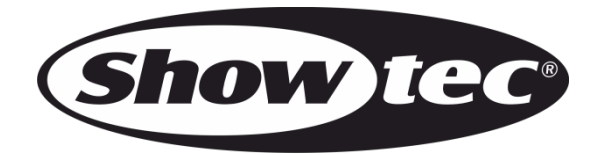

# **USER MANUAL**

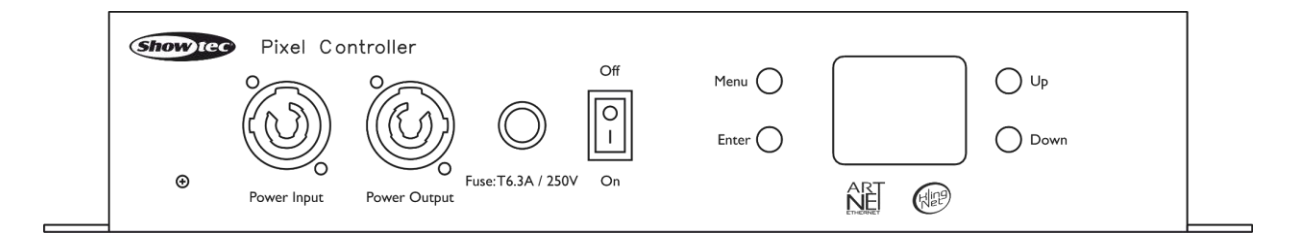

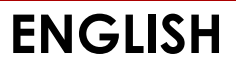

# **Pixel Controller**

## **Preface**

Thank you for purchasing this Showtec product.

The purpose of this user manual is to provide instructions for the correct and safe use of this product.

Keep the user manual for future reference as it is an integral part of the product. The user manual shall be stored at an easily accessible location.

This user manual contains information concerning:

- Safety instructions
- Intended and non-intended use of the device
- Installation and operation of the device
- Maintenance procedures
- Troubleshooting
- Transport, storage and disposal of the device

Non-observance of the instructions in this user manual may result in serious injuries and damage of property.

©2021 Showtec. All rights reserved.

No part of this document may be copied, published or otherwise reproduced without the prior written consent of Highlite International.

Design and product specifications are subject to change without prior notice.

For the latest version of this document or for other language versions, please visit our website [www.highlite.com](https://www.highlite.com/) or contact us at [service@highlite.com.](mailto:service@highlite.com)

Highlite International and its authorized service providers are not liable for any injury, damage, direct or indirect loss, consequential or economic loss or any other loss arising from the use of, or inability to use or reliance on the information contained in this document.

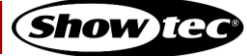

# **Table of contents**

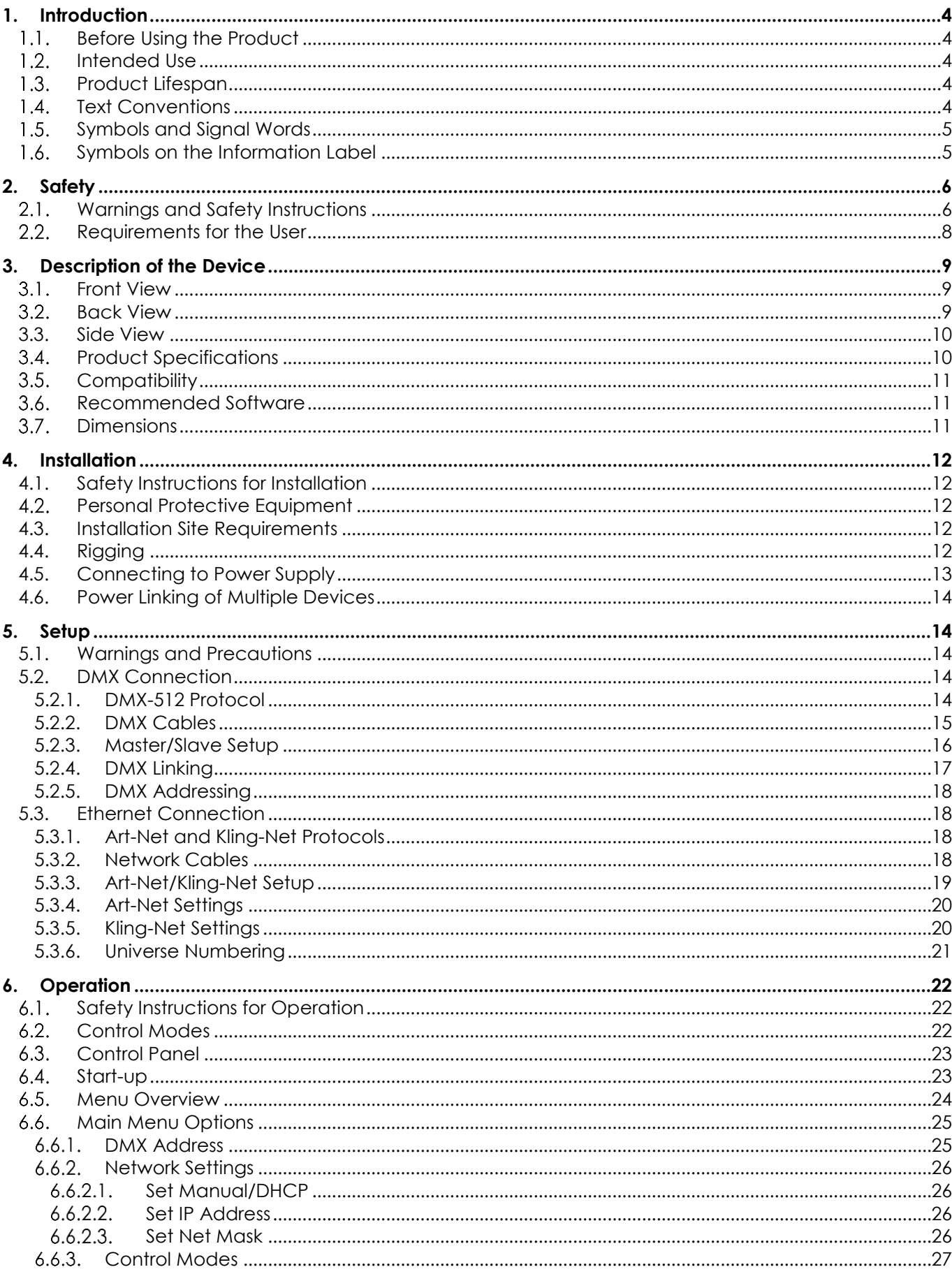

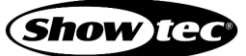

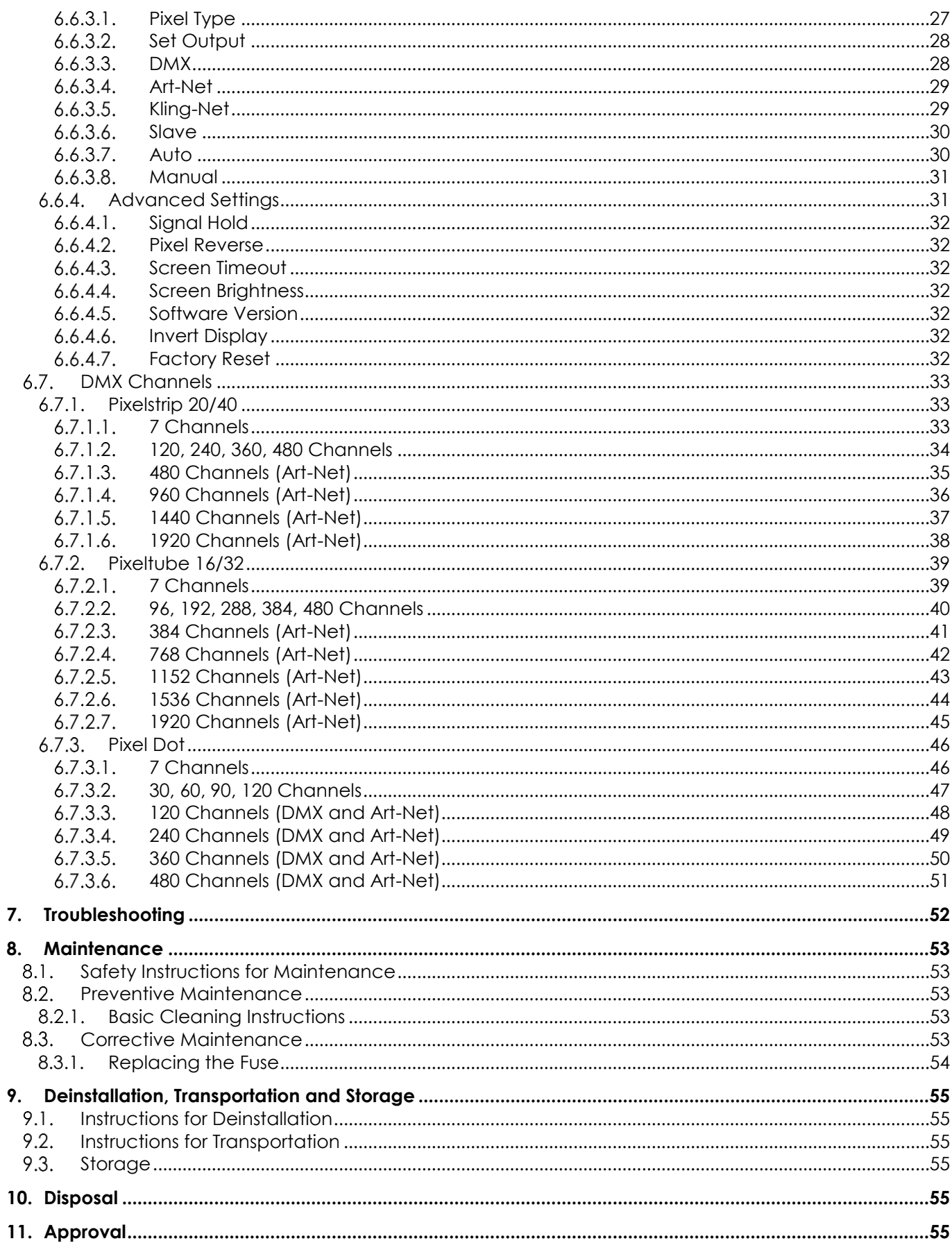

# <span id="page-4-0"></span>**1. Introduction**

#### <span id="page-4-1"></span> $1.1.$ **Before Using the Product**

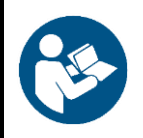

**Important Read and follow the instructions in this user manual before installing, operating or servicing this product.**

The manufacturer will not accept liability for any resulting damages caused by the non-observance of this manual.

After unpacking, check the contents of the box. If any parts are missing or damaged, contact your Highlite International dealer.

Your shipment includes:

- Showtec Pixel Controller
- Schuko to pro power cable  $(1,5 \text{ m})$
- User manual

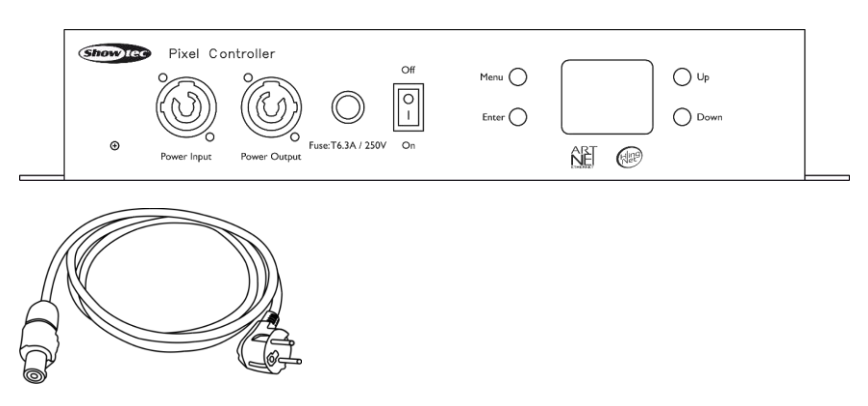

#### <span id="page-4-2"></span> $1.2.$ **Intended Use**

This device is intended for use as a pixel controller. It is suitable only for indoor installation. It is not suitable for households.

Any other use, not mentioned under intended use, is regarded as non-intended and incorrect use.

#### <span id="page-4-3"></span> $1.3.$ **Product Lifespan**

This device is not designed for permanent operation. Disconnect the device from the electrical power supply when the device is not in operation. This will reduce the wear and will improve the device's lifespan.

#### <span id="page-4-4"></span> $1.4.$ **Text Conventions**

Throughout the user manual the following text conventions are used:

- Buttons: All buttons are in bold lettering, for example "Press the **UP/DOWN** buttons"
- References: References to chapters and parts of the device are in bold lettering, for example: "Refer to **2. Safety**", "turn the **adjustment handle (08)**"
- 
- 0-255: Defines a range of values
- Notes: **Note:** (in bold lettering) is followed by useful information or tips

#### <span id="page-5-0"></span> $1.5.$ **Symbols and Signal Words**

Safety notes and warnings are indicated throughout the user manual by safety signs.

Always follow the instructions provided in this user manual.

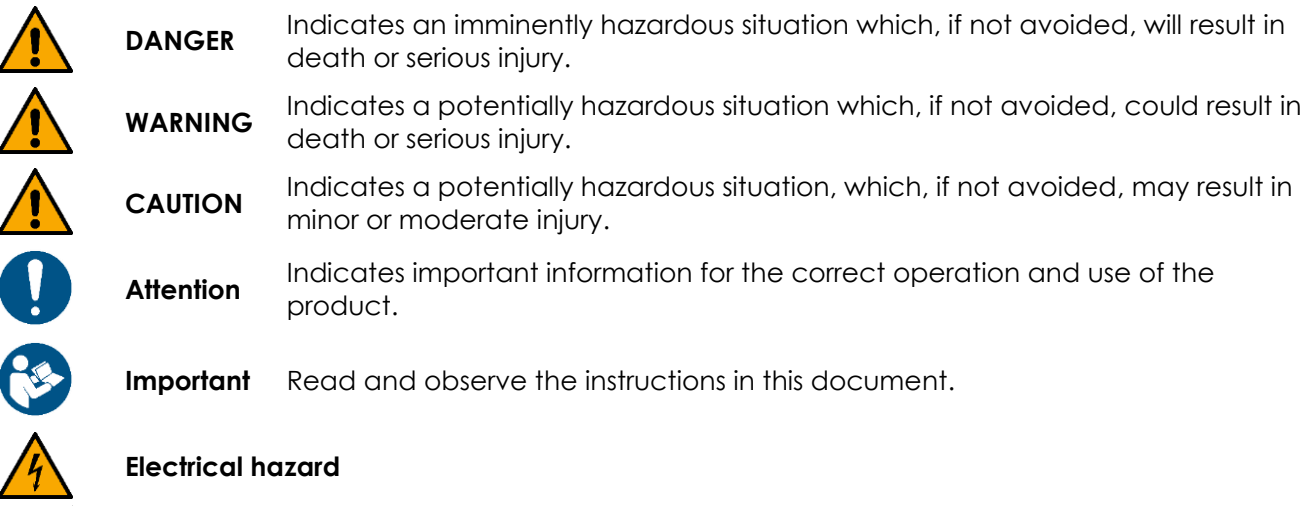

Provides important information about the disposal of this product.

#### <span id="page-5-1"></span> $1.6.$ **Symbols on the Information Label**

This product is provided with an information label. The information label is located at the backside of the device.

The information label contains the following symbols:

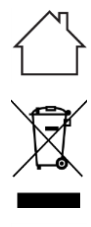

This device is designed for indoor use.

This device shall not be treated as household waste.

This device falls under IEC protection class I.

Read and observe the instructions in the user manual.

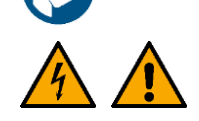

Caution: Risk of electric shock. Disconnect input power before opening. Warning: This appliance must be earthed.

# <span id="page-6-0"></span>**2. Safety**

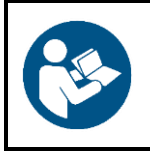

**Important Read and follow the instructions in this user manual before installing, operating or servicing this product.**

The manufacturer will not accept liability for any resulting damages caused by the non-observance of this manual.

#### <span id="page-6-1"></span>**Warnings and Safety Instructions**  $2.1$

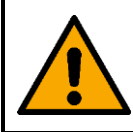

**DANGER Danger for children**

For adult use only. The device must be installed beyond the reach of children.

Do not leave various parts of the packaging (plastic bags, polystyrene foam, nails, etc.) within children's reach. Packaging material is a potential source of danger for children.

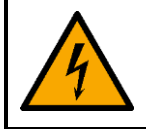

#### **DANGER Electric shock caused by dangerous voltage inside**

There are areas within the device where dangerous touch voltage may be present.

- Do not open the device or remove any covers.
- Do not operate the device if the covers or the housing are open. Before operation, check if the housing is firmly closed and all screws are tightly fastened.
- Disconnect the device from electrical power supply before service and maintenance, and when the device is not in use.

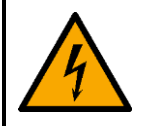

#### **DANGER Electric shock caused by short-circuit**

This device falls under IEC protection class I.

- Make sure that the device is electrically connected to ground (earth). Connect the device only to a socket-outlet with ground (earth) connection.
- Do not cover the ground (earth) connection.
- Do not bypass the thermostatic switch or fuses.
- For replacement use fuses of the same type and rating only.
- Do not let the power cable come into contact with other cables. Handle the power cable and all connections with the mains with caution.
- Do not modify, bend, mechanically strain, put pressure on, pull or heat up the power cable.
- Make sure that the power cable is not crimped or damaged. Examine the power cable periodically for any defects.
- Do not immerse the device in water or other liquids. Do not install the device in a location where flooding may occur.
- Do not use the device during thunderstorms. Disconnect the device from the electrical power supply immediately.

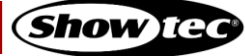

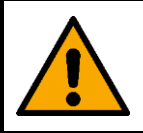

#### **WARNING Risk of epileptic shock**

Strobe lighting can trigger seizures in photosensitive epilepsy. Sensitive persons should avoid looking at strobe lights.

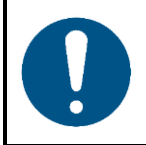

**Attention Power supply**

- Before connecting the device to the power supply, make sure that the current, voltage and frequency match the input voltage, current and frequency specified on the information label on the device.
- Make sure that the cross-sectional area of the extension cords and power cables is sufficient for the required power consumption of the device.

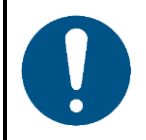

#### **Attention General safety**

- Do not block the ventilation openings. Without proper heat dissipation and air circulation, the internal components may overheat. This can result in product damage.
- Do not shake the device. Avoid brute force when installing or operating the device.
- If the device is dropped or struck, disconnect the device from the electrical power supply immediately.
- If the device is exposed to extreme temperature variations (e.g. after transportation), do not switch it on immediately. Let the device reach room temperature before switching it on, otherwise it may be damaged by the formed condensation.
- If the device fails to work properly, discontinue the use immediately.

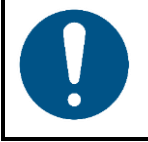

## **Attention**

**This device shall be used only for the purposes it is designed for.**

This device is designed to be used as a pixel controller. Any incorrect use may lead to hazardous situations and result in injuries and material damage.

This device does not contain user-serviceable parts. Unauthorized modifications to the device will render the warranty void. Such modifications may result in injuries and material damage.

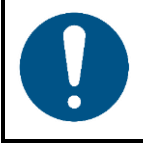

#### **Attention**

**Before each use, examine the device visually for any defects.**

Make sure that:

- All screws used for installing the device or parts of the device are tightly fastened and are not corroded.
- The safety devices are not damaged.
- There are no deformations on housings, fixations and installation points.
- There is no damage to the RJ45 connectors.
- The CAT cables used for connection of the device are not damaged and do not show any material fatigue.
- The power cables are not damaged and do not show any material fatigue.

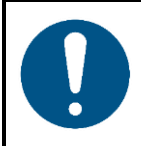

#### **Attention Do not expose the device to conditions that exceed the rated IP class conditions.**

This device is IP20 rated. IP (Ingress Protection) 20 class provides protection against solid objects greater than 12 mm, such as fingers, and no protection against harmful ingress of water.

#### <span id="page-8-0"></span> $2.2.$ **Requirements for the User**

This product may be used by ordinary persons. Maintenance may be carried by ordinary persons. Installation and service shall be carried out only by instructed or skilled persons. Contact your Highlite International dealer for more information.

Instructed persons have been instructed and trained by a skilled person, or are supervised by a skilled person, for specific tasks and work activities associated with the installation, service and maintenance of this product, so that they can identify risks and take precautions to avoid them.

Skilled persons have training or experience, which enables them to recognize risks and to avoid hazards associated with the installation, service and maintenance of this product.

Ordinary persons are all persons other than instructed persons and skilled persons. Ordinary persons include not only users of the product but also any other persons that may have access to the device or who may be in the vicinity of the device.

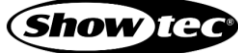

# <span id="page-9-0"></span>**3. Description of the Device**

The Pixel Controller is suitable only for indoor installation (e.g. in hotels or theaters, in order to create a good ambience in a lobby) and it can be used only with the Pixelstrips 20 and 40, Pixeltubes 16 and 32 or Pixel Dots. Each controller can handle those devices divided over 4 outputs.

All Pixelstrips/Pixeltubes/Pixel Dots can be easily daisy-chained and connected to the Pixel Controller with a CAT cable. The Pixel Controller can be controlled with DMX, Art-Net and Kling-Net. It can also be used as a stand-alone controller with built-in programs. When using multiple devices, the built-in programs can be synchronized due to master/slave function.

#### <span id="page-9-1"></span> $3.1.$ **Front View**

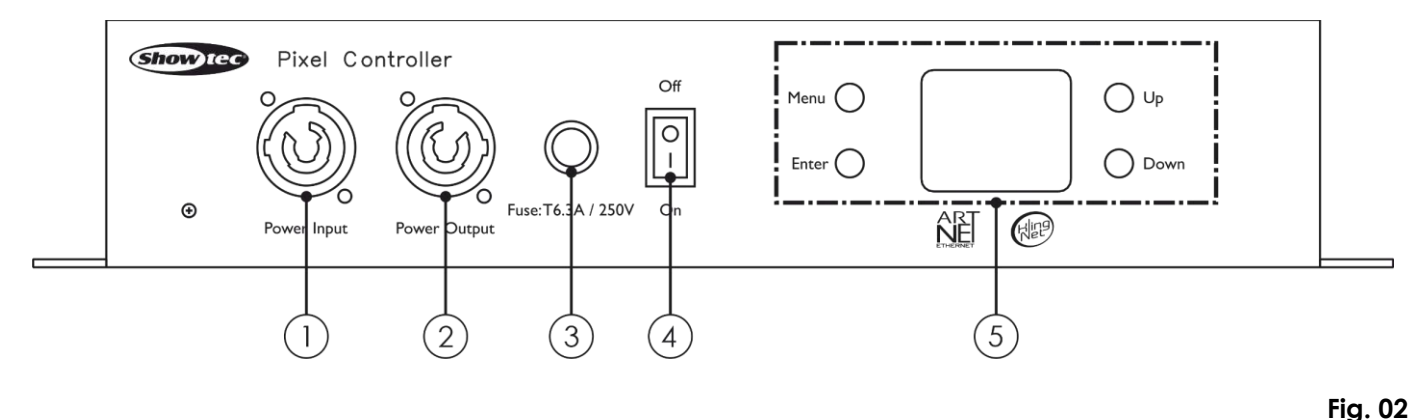

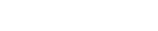

- 01) Pro power connector (Blue) IN
- 02) Pro power connector (Gray) OUT
- Fuse T6,3A/250 V
- 04) Power switch ON/OFF
- <span id="page-9-2"></span>05) OLED display + control buttons

#### $3.2.$ **Back View**

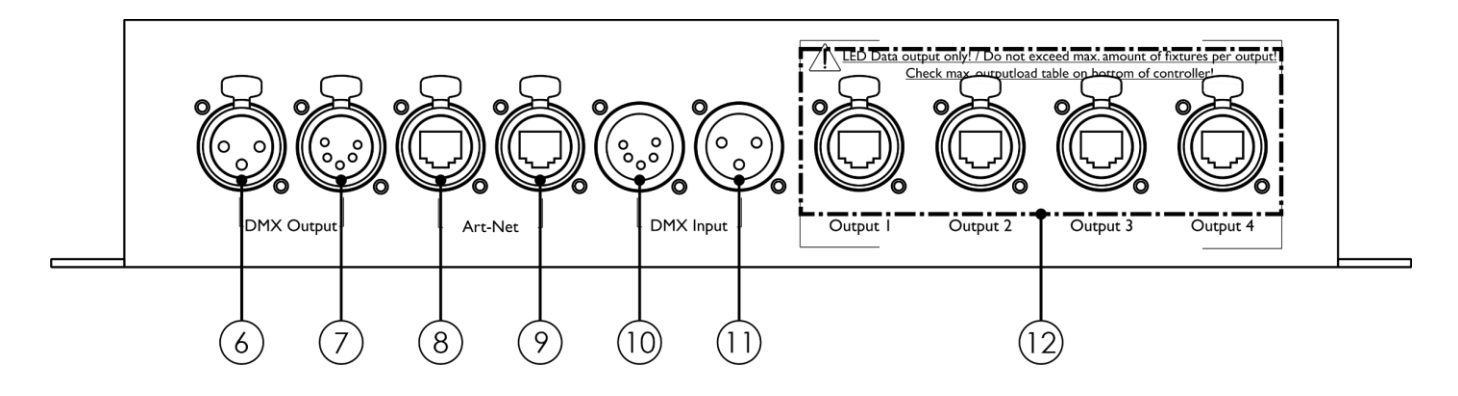

- 06) 3-pin DMX connector OUT
- 07) 5-pin DMX connector OUT
- 08) RJ45 connector Art-Net IN/OUT
- 09) RJ45 connector Art-Net IN/OUT
- 10) 5-pin DMX connector IN
- 11) 3-pin DMX connector IN
- 12) Dedicated RJ45 Pixelstrip/Pixeltube/Pixel Dot connectors OUT 1-4

**Fig. 03**

# <span id="page-10-0"></span>**3.3. Side View**

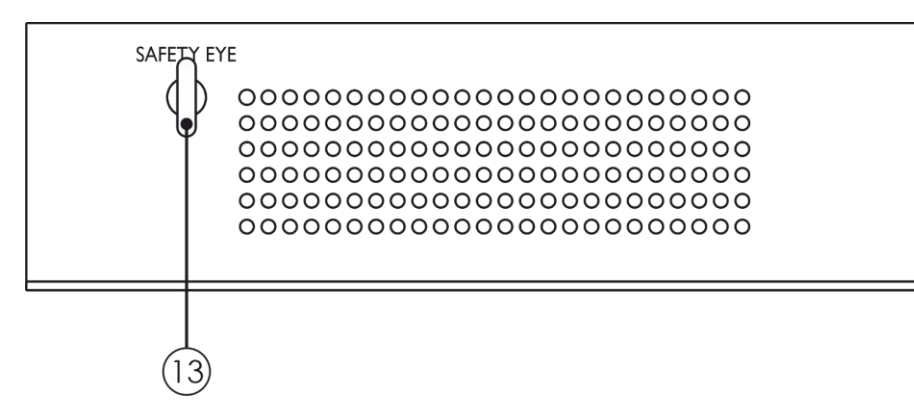

<span id="page-10-1"></span>13) Safety eye

**Fig. 04**

#### $3.4.$ **Product Specifications**

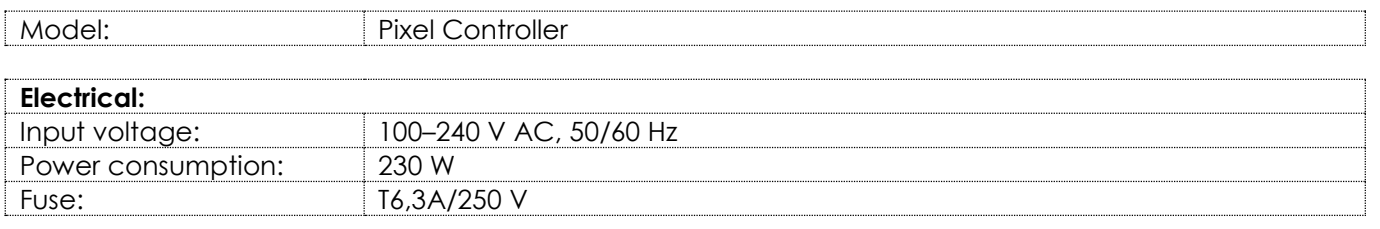

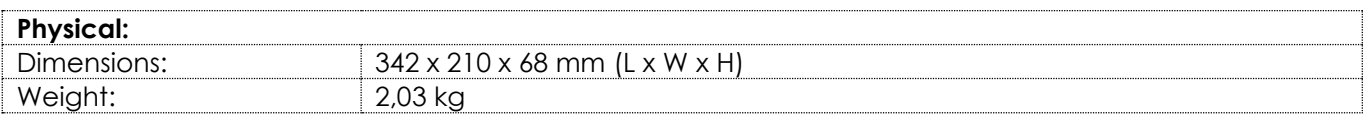

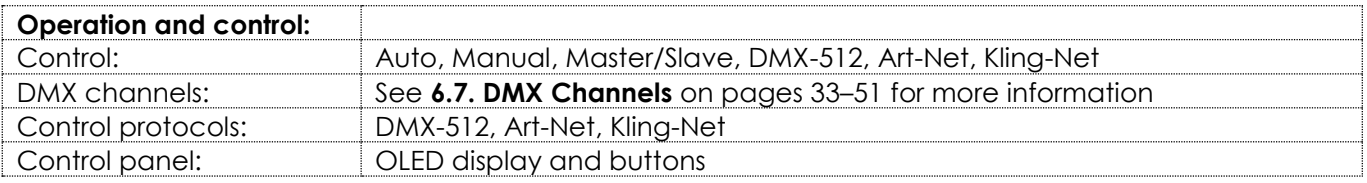

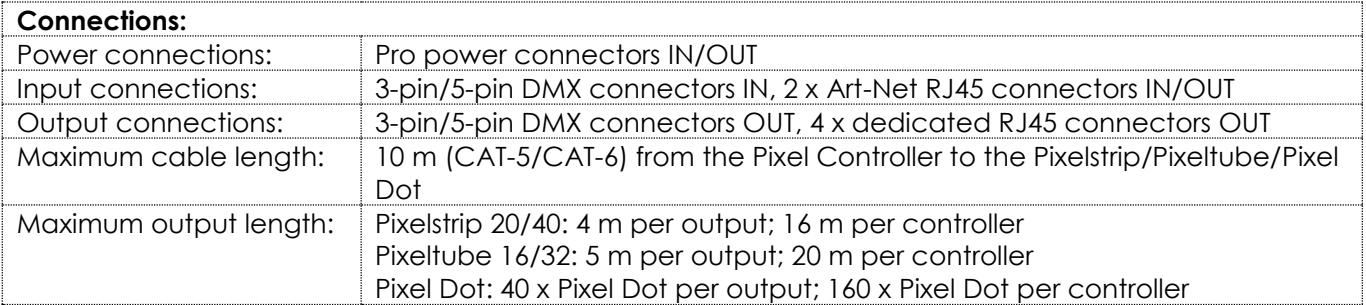

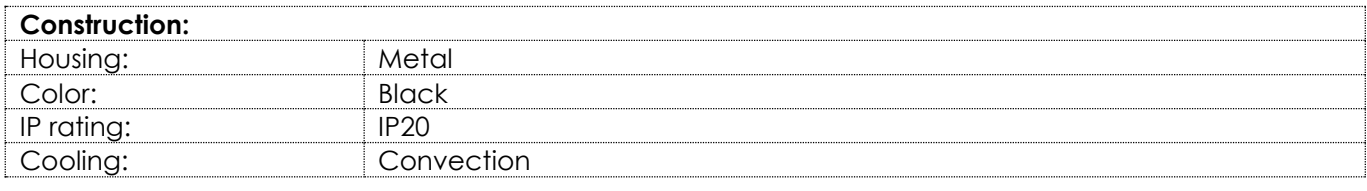

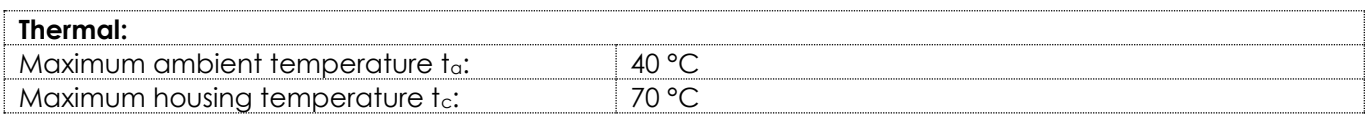

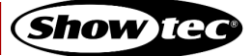

#### <span id="page-11-0"></span> $3.5.$ **Compatibility**

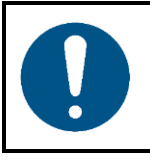

#### **Attention**

**The Pixel Controller is designed to be operated ONLY with the Pixelstrip 20/40, Pixeltube 16/32 or Pixel Dot.**

The Pixel Controller is delivered without the Pixelstrip/Pixeltube/Pixel Dot. You need to purchase these devices separately.

Product code: [44501](https://www.highlite.com/en/44501-pixelstrip-20.html) (Pixelstrip 20, 50 cm) Product code: [44502](https://www.highlite.com/en/44502-pixelstrip-40.html) (Pixelstrip 40, 100 cm) Product code: [44520](https://www.highlite.com/en/44520-pixeltube-32.html) (Pixeltube 32) Product code: [44521](https://www.highlite.com/en/44521-pixeltube-16.html) (Pixeltube 16) Product code: [44530](https://www.highlite.com/en/44530-pixel-dot.html) (Pixel Dot)

#### <span id="page-11-1"></span> $3.6.$ **Recommended Software**

Product code: [50180](https://www.highlite.com/en/50180-led-master.html) (Arkaos LED Master) Product code: [102101](https://www.highlite.com/en/102101-mediamaster-express-5.html) (Arkaos Media Master Express 5.0) Product code: [102201](https://www.highlite.com/en/102201-mediamaster-pro-5.html) (Arkaos Media Master Pro 5.0)

#### <span id="page-11-2"></span> $3.7.$ **Dimensions**

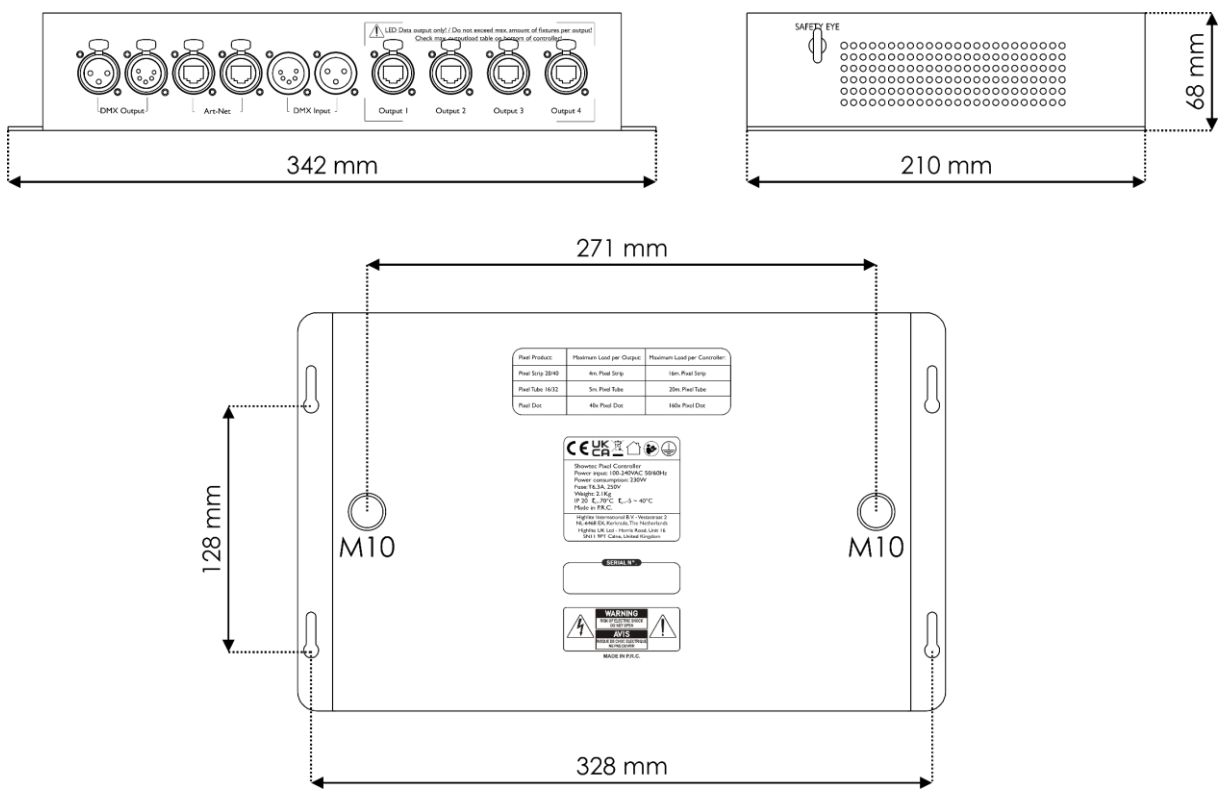

**Fig. 05**

**Show** IG

# <span id="page-12-0"></span>**4. Installation**

## <span id="page-12-1"></span>**4.1. Safety Instructions for Installation**

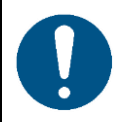

#### **Attention**

**Make sure there is enough space for ventilation around the device.**

- Do not block the ventilation openings. Without proper heat dissipation and air circulation, the internal components may overheat. This can result in product damage.
- Do not install near equipment that produces heat, for example amplifiers.

#### <span id="page-12-2"></span> $4.2.$ **Personal Protective Equipment**

During installation and rigging wear personal protective equipment in compliance with the national and site-specific regulations.

## <span id="page-12-3"></span>**4.3. Installation Site Requirements**

- The device must be installed only indoors.
- The device can be placed on a flat surface or mounted to any kind of truss, with clamps and/or M5/M10 screws for fixed installations.
- The maximum ambient temperature  $t_a = 40$  °C must never be exceeded.
- The relative humidity must not exceed 50 % with an ambient temperature of 40  $^{\circ}$ C.

# <span id="page-12-4"></span>**4.4. Rigging**

The device can be positioned on a flat surface or mounted to a truss or other rigging structure. Make sure that all loads are within the pre-determined limits of the supporting structure.

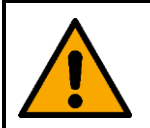

# **CAUTION**

**Restrict the access under the work area during rigging and/or derigging.**

To mount the device, follow the steps below:

- Use clamps to attach the device to the supporting structure, as shown in Fig. 06 on page 13. Make sure that the device cannot move freely.
- 02) Secure the device with a secondary suspension, for example a safety cable. Make sure that the secondary suspension can hold 10 times the weight of the device. If possible, the secondary suspension should be attached to a supporting structure independent of the primary suspension. Put the safety cable through the **safety eye (13)**, as shown in Fig. 06 on page 13. You can use the safety cable supplied with the device.
- 03) It is also possible to mount the device with 4 x M5 screws. Drill holes in the wall, place the controller on the wall and tighten the screws.

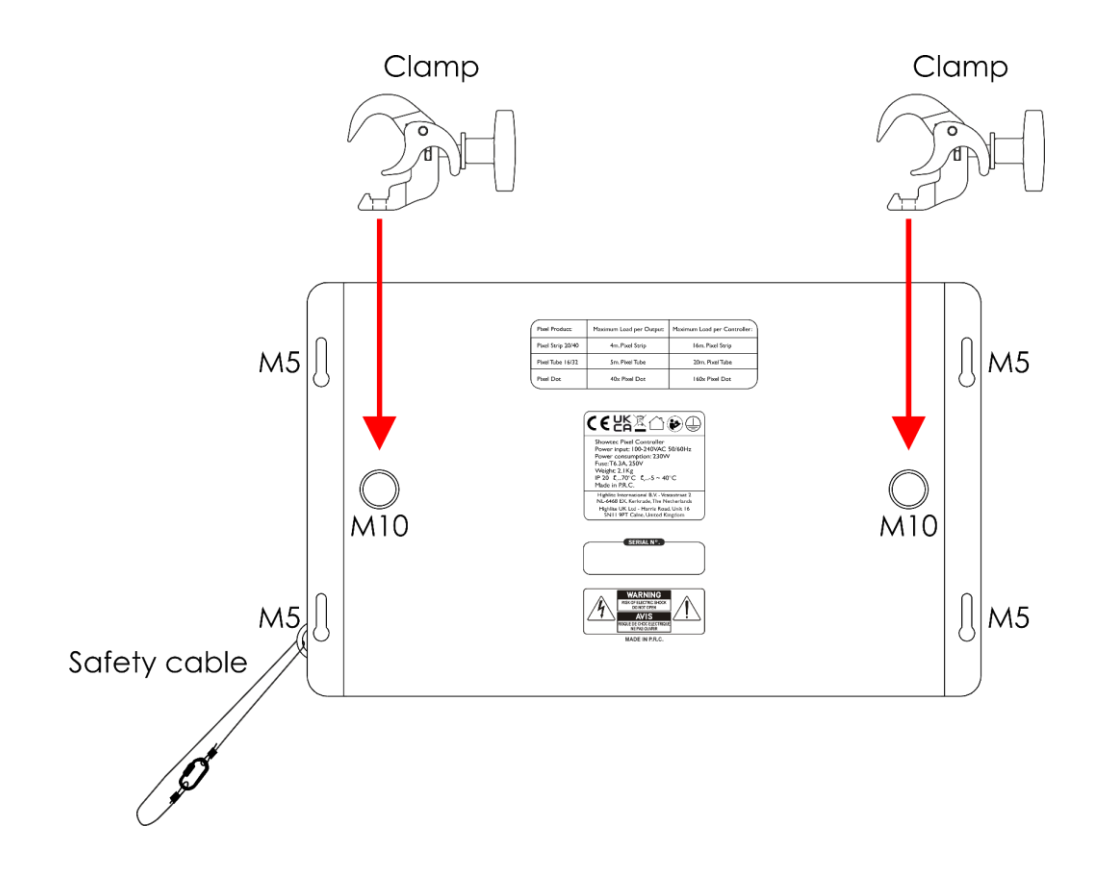

**Fig. 06**

## <span id="page-13-0"></span>**4.5. Connecting to Power Supply**

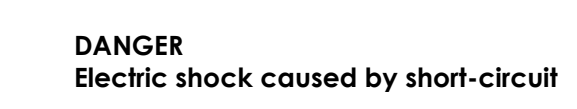

The device accepts AC mains power at 100–240 V and 50/60 Hz. Do not supply power at any other voltage or frequency to the device.

This device falls under IEC protection class I. Make sure that the device is always electrically connected to the ground (earth).

Before connecting the device to the socket-outlet:

- Make sure that the power supply matches the input voltage specified on the information label on the device.
- Make sure that the socket-outlet has ground (earth) connection.

Connect the device to the socket-outlet with the power plug.

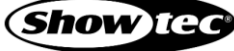

# <span id="page-14-0"></span>**4.6. Power Linking of Multiple Devices**

This device supports power linking. Power can be relayed to another device via the power OUT connector. Note that the input and the output connectors have different designs: one type cannot be connected to the other.

Power linking of multiple devices must be carried out only by instructed or skilled persons.

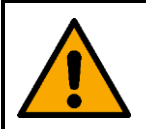

**WARNING**

**Incorrect power linking may lead to overload of the electrical circuit and result in serious injuries and damage of property.**

To prevent overload of the electrical circuit, when power linking multiple devices:

- Use cables with sufficient current-carrying capacity. The power cable supplied with the device is not suitable for power linking of multiple device.
- Make sure that the total current draw of the device and all connected devices does not exceed the rated capacity of the power cables and the circuit breaker.
- Do not link more devices on one power link than the maximum recommended number.

Maximum recommended number of devices:

- at 100–120 V: 5 devices
- <span id="page-14-1"></span>● at 200–240 V: 10 devices

# **5. Setup**

#### <span id="page-14-2"></span>**5.1. Warnings and Precautions**

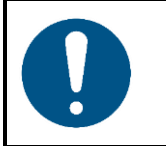

**Attention Connect all data cables before supplying power. Disconnect power supply before connecting or disconnecting data cables.**

## <span id="page-14-3"></span>**5.2. DMX Connection**

#### <span id="page-14-4"></span>**5.2.1. DMX-512 Protocol**

You need a DMX serial data link to run light shows of one or more devices using a DMX-512 controller or to run synchronized shows of two or more devices set in a master/slave operating mode.

The Pixel Controller has 3-pin and 5-pin DMX signal IN and OUT connectors.

The pin assignment is as follows:

- 3-pin: pin 1 (ground), pin 2 (-), pin 3 (+)
- 5-pin: pin 1 (ground), pin 2 (-), pin 3 (+), pin 4 (N/C), pin 5 (N/C)

Devices on a serial data link must be daisy-chained in a single line. The number of devices that you can control on one data link is limited by the combined number of the DMX channels of the connected devices and the 512 channels available in one DMX universe.

To comply with the TIA-485 standard, no more than 32 devices should be connected on one data link. In order to connect more than 32 devices on one data link, you must use a DMX optically isolated splitter/booster, otherwise this may result in deterioration of the DMX signal.

#### **Note:**

- Maximum recommended DMX data link distance: 300 m
- Maximum recommended number of devices on a DMX data link: 32 devices

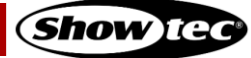

#### <span id="page-15-0"></span>**5.2.2. DMX Cables**

Shielded twisted-pair cables with 3-pin/5-pin XLR connectors must be used for reliable DMX connection. You can purchase DMX cables directly from your Highlite International dealer or make your own cables.

If you use XLR audio cables for DMX data transmission, this may lead to signal degradation and unreliable operation of the DMX network.

When you make your own DMX cables, make sure that you connect the pins and wires correctly as shown in Fig. 07.

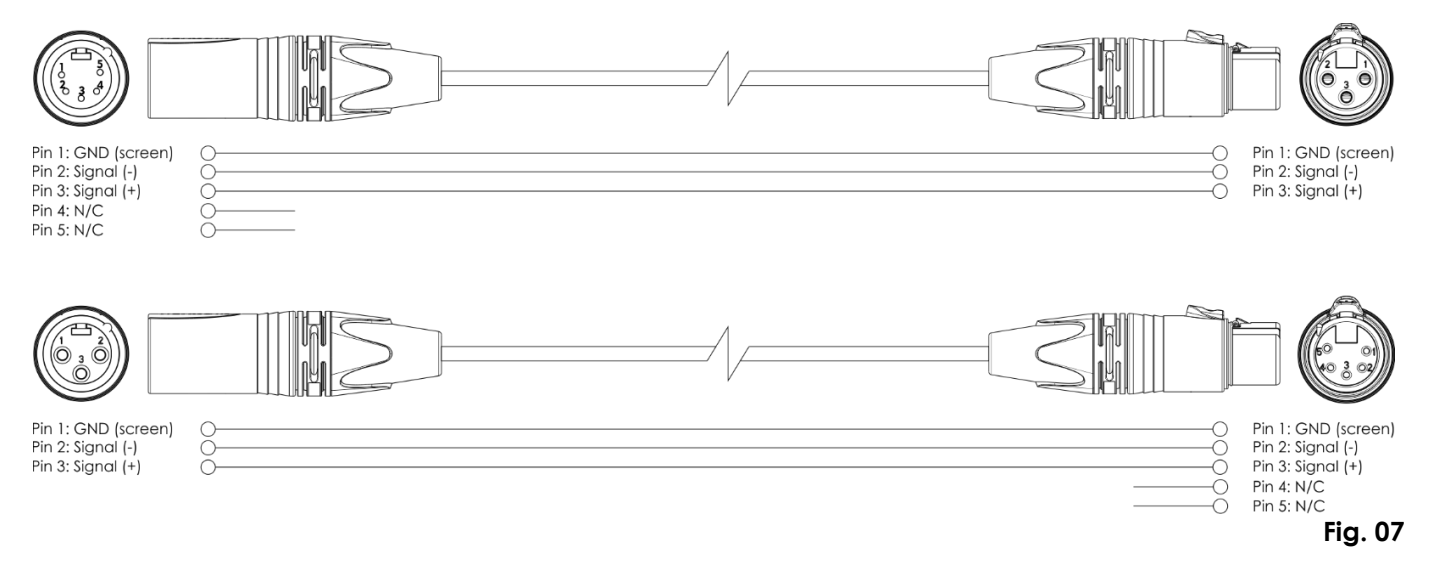

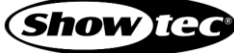

## **Pixel Controller**

#### <span id="page-16-0"></span>**5.2.3. Master/Slave Setup**

The Pixel Controller supports master/slave control mode. You can connect the Pixelstrip 20/40 (max. 4 m per output), Pixeltube 16/32 (max. 5 m per output) or Pixel Dots (max. 40 devices per output) to the Pixel Controller. In the example below, the Pixelstrip 40 is connected to the Pixel Controller.

To connect multiple devices in master/slave setup, follow the steps below:

- Connect the first device's DMX OUT connector to the second device's DMX IN connector with a 3 pin/5-pin DMX cable.
- 02) Repeat step 1 to connect all devices as shown in Fig. 08.
- Connect a DMX terminator (120 Ω resistor) to the DMX OUT connector of the last device in the setup.
- Set the first device on the data link as a master device. See **6.6.3.6. Slave** on page 30 for more information.
- 05) Set the remaining devices as slave devices. See **6.6.3.6. Slave** on page 30 for more information. 44502 - Pixelstrip 40 44502 - Pixelstrip 40 44502 - Pixelstrip 40

Ⅲ■ 画画画 画画 ed ha l<br>El ð <u>ióóóoo</u> <u>iooooo</u> <u> ) o ó ó o o</u> €

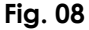

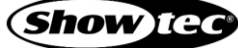

#### <span id="page-17-0"></span>**5.2.4. DMX Linking**

You can connect the Pixelstrip 20/40 (max. 4 m per output), Pixeltube 16/32 (max. 5 m per output) or Pixel Dots (max. 40 devices per output) to the Pixel Controller. In the example below, the Pixelstrip 40 is connected to the Pixel Controller.

To connect multiple devices on one DMX data link, follow the steps below:

- Use a 3-pin/5-pin DMX cable to connect the DMX OUT connector of the lighting controller to the DMX IN connector of the first device.
- 02) Connect the first device's DMX OUT connector to the second device's DMX IN connector with a 3-pin/5-pin DMX cable.
- 03) Repeat step 2 to connect all devices in a daisy-chain as shown in Fig. 09.
- Connect a DMX terminator (120 Ω resistor) to the DMX OUT connector of the last device on the data link.

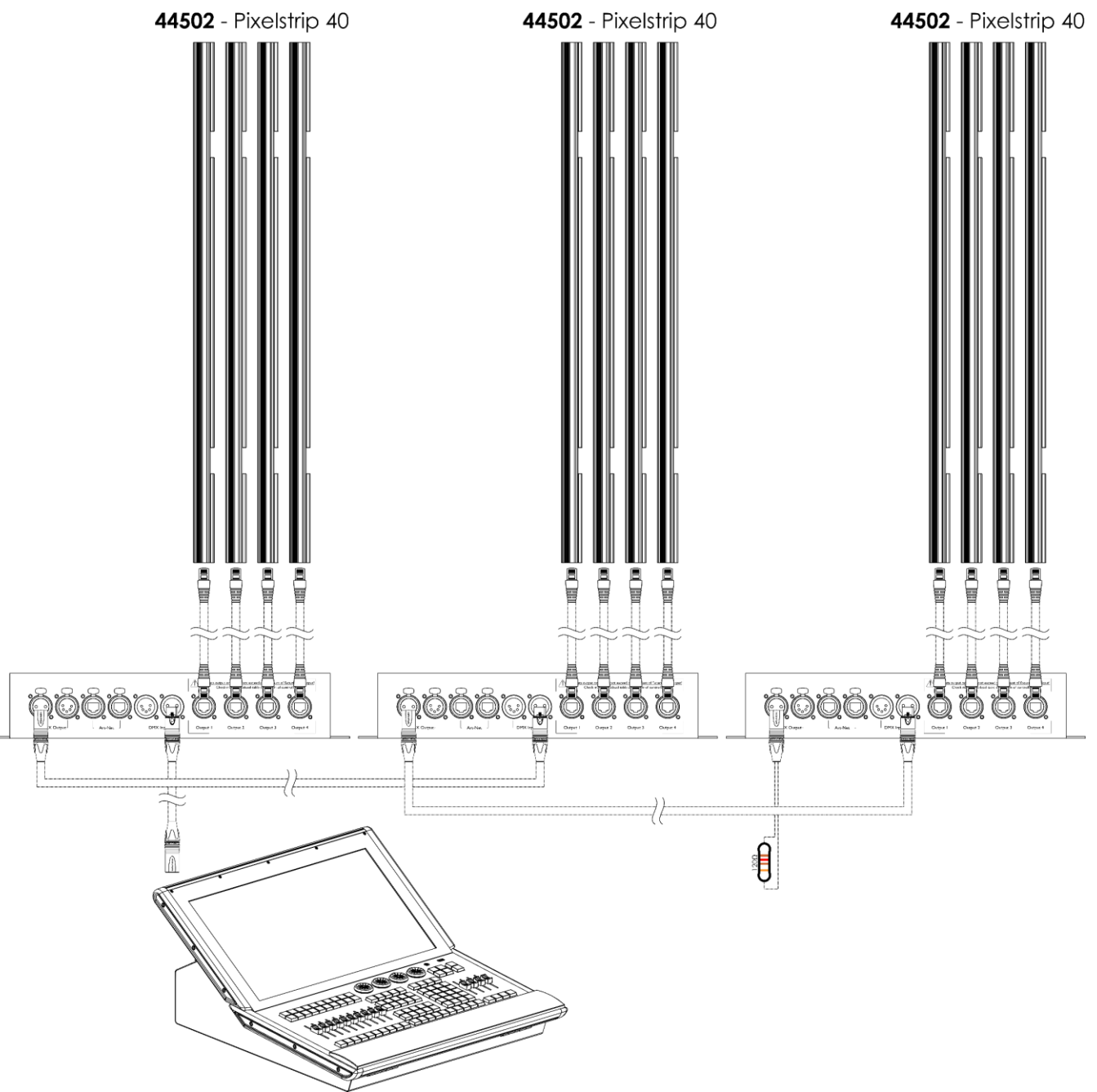

**Fig. 09**

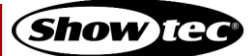

#### <span id="page-18-0"></span>**5.2.5. DMX Addressing**

In a setup with multiple devices, make sure that you set the DMX starting address of each device correctly. The Pixel Controller has many different personalities, depending on what device is connected to it: Pixelstrip, Pixeltube or Pixel Dot. For example, if you want to connect multiple Pixel Controllers on one data link and use them in 7-channel mode, follow the steps below:

- 01) Set the starting address of the  $1<sup>st</sup>$  device on the data link to 1 (001).
- 02) Set the starting address of the 2<sup>nd</sup> device on the data link to 8 (008), as  $1 + 7 = 8$ .
- 03) Set the starting address of the  $3<sup>rd</sup>$  device on the data link to 15 (015) as  $8 + 7 = 15$ .
- Continue assigning the starting addresses of the remaining devices by adding each time 7 to the previous number.

Make sure that you do not have any overlapping channels in order to control each Pixel Controller correctly. If two or more devices are addressed similarly, they will work similarly.

## <span id="page-18-1"></span>**5.3. Ethernet Connection**

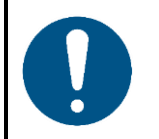

**Attention Connect all data cables before supplying power. Disconnect power supply before connecting or disconnecting data cables.**

#### <span id="page-18-2"></span>**5.3.1. Art-Net and Kling-Net Protocols**

Art-Net is a protocol that uses TCP/IP to transfer large amount of DMX-512 data over an Ethernet network. Art-Net 4 can support up to 32768 universes. Art-Net™ Designed by and Copyright Artistic Licence Holdings Ltd.

Kling-Net is a protocol that allows the creation of a network of LED devices, which are automatically configured. Kling-Net is independent of DMX-512 or Art-Net protocols. It uses a standard Ethernet network.

#### <span id="page-18-3"></span>**5.3.2. Network Cables**

Standard twisted-pair Ethernet cables (CAT-5/CAT-5E/CAT-6) can be used to connect the device to a computer or to a lighting controller that supports Art-Net or Kling-Net.

If you make your own network cables, make sure that you connect the pins and wires correctly as shown in Fig. 10. Use RJ45 (8P8C) connectors and patch the cables according to the T568B color standard.

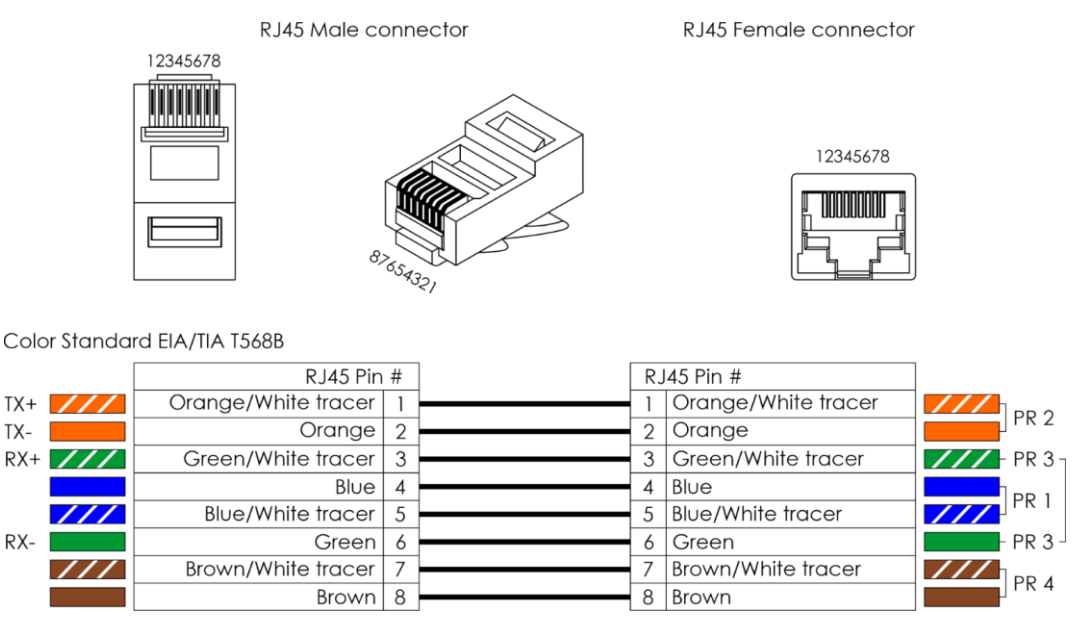

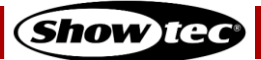

#### <span id="page-19-0"></span>**5.3.3. Art-Net/Kling-Net Setup**

The Pixel Controller has 2 RJ45 connectors. Either connector can be used as an input and through.

You can connect the Pixelstrip 20/40 (max. 4 m per output), Pixeltube 16/32 (max. 5 m per output) or Pixel Dots (max. 40 devices per output) to the Pixel Controller. In the example below, the Pixelstrip 40 is connected to the Pixel Controller.

To connect multiple devices in an Art-Net/Kling-Net setup, follow the steps below:

- 01) Use a CAT-5/CAT-5E/CAT-6 cable to connect the RJ45 connector of the computer/lighting controller to one of the RJ45 connectors of the first device.
- Connect the other RJ45 connector of the first device to the RJ45 connector of the second device with a CAT-5/CAT-5E/CAT-6 cable.
- 03) Repeat step 2 to connect all devices as shown in Fig. 11.

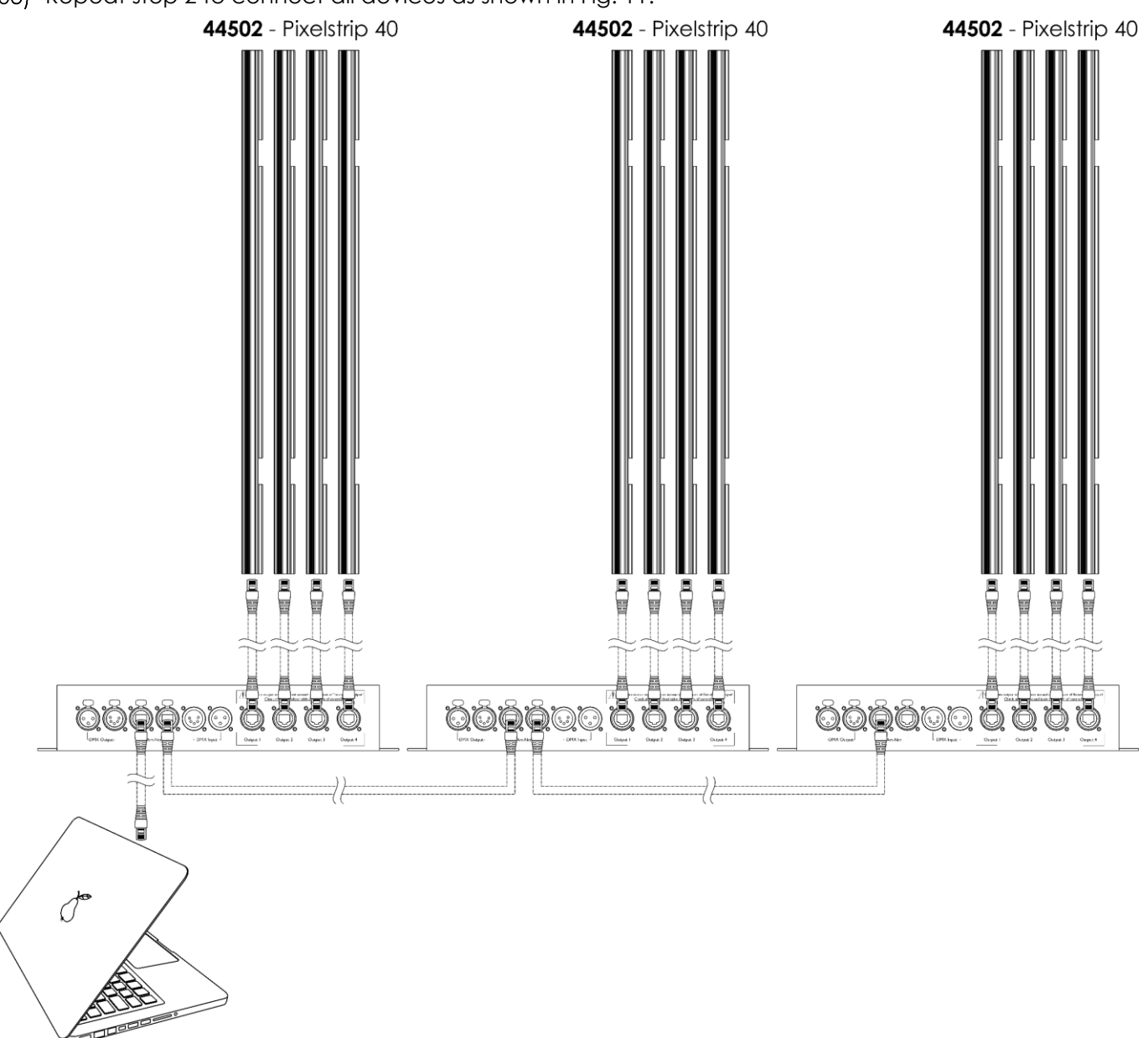

**Fig. 11**

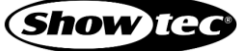

#### <span id="page-20-0"></span>**5.3.4. Art-Net Settings**

To run your device using Art-Net protocol:

01) Configure the network address of your computer/lighting controller in the correct range (IP 2.x.x.x, 10.x.x.x or 192.168.x.x and Subnet 255.0.0.0). To change the IP address of the device, refer to **6.6.2.1. Set Manual/DHCP** on page 26 and **6.6.2.2. Set IP Address** on page 26. To change the Subnet mask, refer to **6.6.2.3. Set Net Mask** on page 26. Make sure that all devices in the network have unique IP addresses.

**Note:** Art-Net 4 supports both DHCP and static addressing.

- 02) Set the Art-Net settings. See **6.6.3.4. Art-Net** on page 29.
- <span id="page-20-1"></span>03) Set the universe. See 5.3.6. Universe Numbering on page 21.

#### **5.3.5. Kling-Net Settings**

To run your device using Kling-Net protocol:

- 01) Install any Kling-Net-based software on your computer.
- 02) Make sure that your computer has a fixed IP address.
- 03) Set the IP address in 6.6.2.1. Set Manual/DHCP on page 26. The Kling-Net-based software will automatically configure the IP address of the device.
- 04) Set the Kling-Net settings. See **6.6.3.5. Kling-Net** on page 29.
- 05) Map the device following the instructions of the Kling-Net-based software.

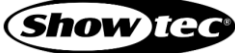

#### <span id="page-21-0"></span>**5.3.6. Universe Numbering**

If you want to connect more than 5 devices on one data link and use them in 96-channel mode, you will need to address them on different universes.

- Set the DMX starting address of the first 5 devices. Follow the instructions in **5.2.5. DMX Addressing** on page 18.
- 02) Set the universe number of the 6<sup>th</sup> device to 001 and the DMX starting address to 001.
- 03) Continue addressing the devices, each time increasing the universe number, after the limit of 512 channels for one universe has been reached.

There are 512 channels (1–512) in one universe. 16 consecutive universes (0–15) make up one sub-net. 16 sub-nets (0–15) make up one net. There are in total 128 nets (0–127).

#### **Note:**

● In Art-Net, universes are called Port Address and number from 0 to 32767. There are 32768 unique numbers. This device supports 256 universes (0–255).

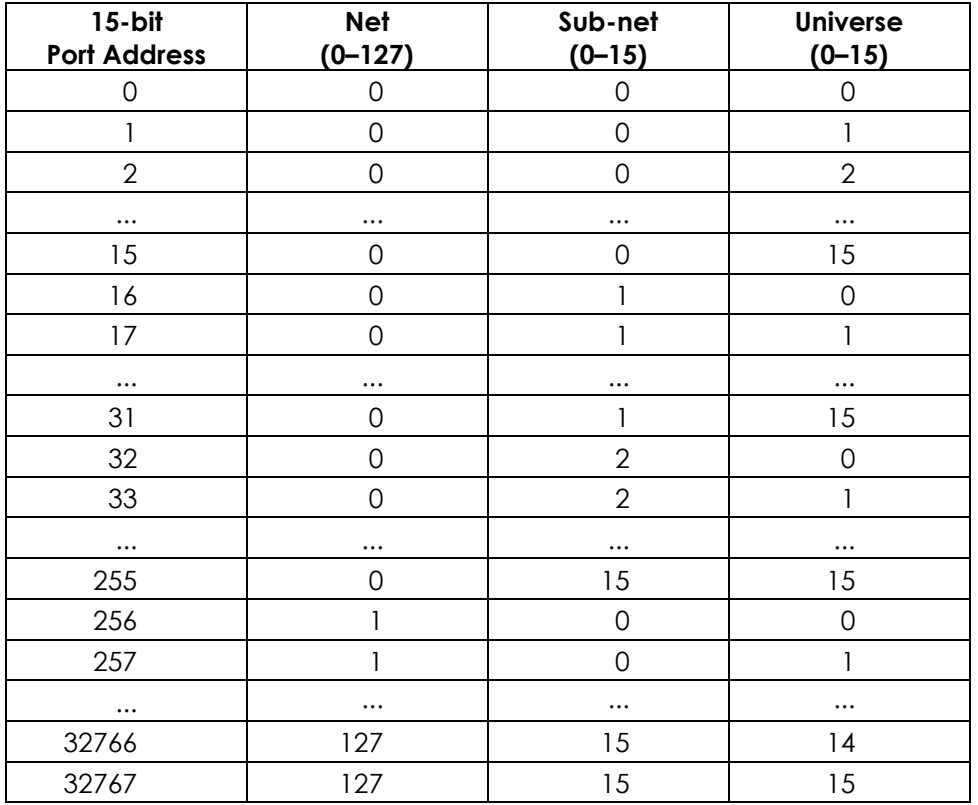

Make sure that you do not have any overlapping channels in order to control each Pixel Controller correctly. If two or more devices are addressed similarly, they will work similarly.

**Note:** If you are using an Art-Net controller that supports Art-Net I or Art-Net II, the Art-Net net must be set to 0. The net number is available in Art-Net 3 and higher versions of the Art-Net protocol.

# <span id="page-22-0"></span>**6. Operation**

#### <span id="page-22-1"></span>**Safety Instructions for Operation**  $6.1.$

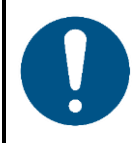

#### **Attention**

**This device must be used only for the purposes it is designed for.**

This device is intended for professional use as a pixel controller. It is suitable only for indoor installation. This device is not suitable for households and for general lighting.

Any other use, not mentioned under intended use, is regarded as non-intended and incorrect use.

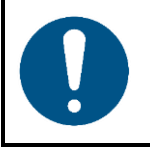

**Attention Power supply**

Before connecting the device to the power supply, make sure that the current, voltage and frequency match the input voltage, current and frequency specified on the information label on the device.

#### <span id="page-22-2"></span> $6.2.$ **Control Modes**

The Pixel Controller supports the following control modes:

- Stand-alone: Auto, Manual ● Master/Slave
- DMX-512 See **6.7. DMX Channels** on pages 33–51
	- Art-Net, Kling-Net See 6.7. DMX Channels on pages 35–38, 41–45 and 48–51

For more information about how to connect the devices, refer to **5. Setup** on pages 14–21.

To operate the device manually as a stand-alone device or in a master/slave setup:

Adjust the levels for red, green, blue and strobe in Manual menu. See **6.6.3.8. Manual** on page 31 for more information.

To run one of the built-in programs in auto operation mode without a DMX controller:

- Select one of the 30 built-in programs in Auto menu. See **6.6.3.7. Auto** on page 30 for more information.
- 02) Set the speed of the built-in chase in Auto menu. See **6.6.3.7. Auto** on page 30 for more information.

To operate the device with a DMX controller:

- Set the DMX starting address of the device in the DMX Address menu. See **5.2.5. DMX Addressing** on page 18 and **6.6.1. DMX Address** on page 25.
- 02) Select the DMX channel mode. See **6.6.3.3. DMX** on page 28 for more information. See **6.7. DMX Channels** on pages 33–51 for complete overview of all DMX channels.

#### <span id="page-23-0"></span> $6.3.$ **Control Panel**

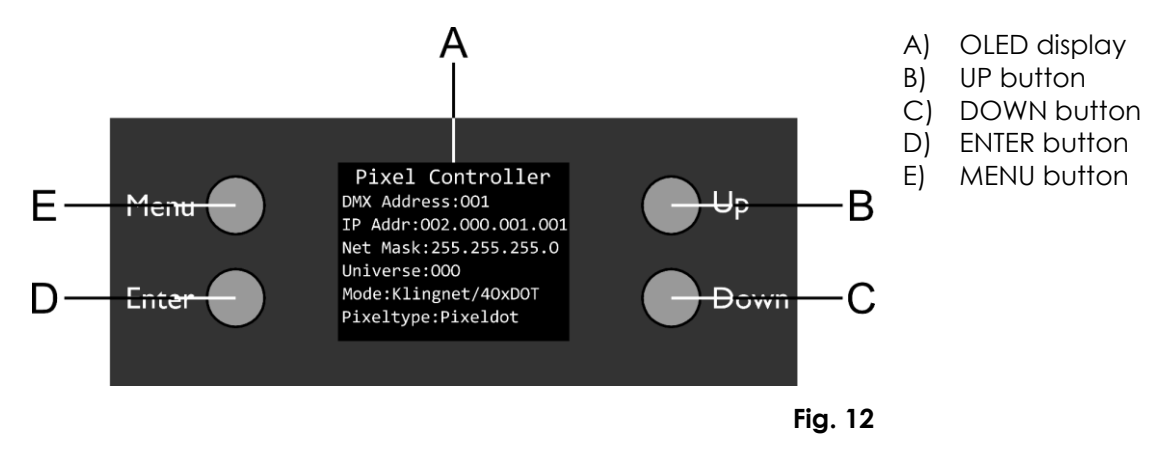

- Use the **MENU** button to exit the current submenu, to return to the main menu and to return to the start screen.
- Use the UP/DOWN buttons to navigate through the menus or to increase/decrease numeric values.
- Use the **ENTER** button to open the desired menu, to confirm your choice or to set the currently selected value.

#### <span id="page-23-1"></span> $6.4.$ **Start-up**

Upon start-up the display will show the following screen:

```
Pixel Controller
DMX Address: 001
IP Addr:002.000.001.001
Net Mask: 255.255.255.0
Universe:000
Mode:Klingnet/40xDOT
Pixeltype:Pixeldot
```
When you press the **MENU** button, the Pixel Controller will show its main menu :

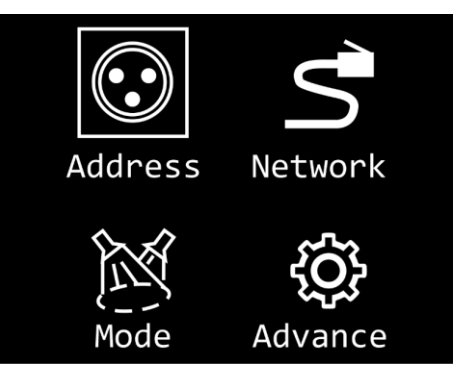

**Note:** If no button is pressed, the display will turn off. Press any button to turn the display on. See **6.6.4.3. Screen Timeout** on page 32 for more information.

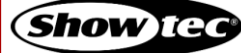

## **Pixel Controller**

#### <span id="page-24-0"></span> $6.5.$ **Menu Overview**

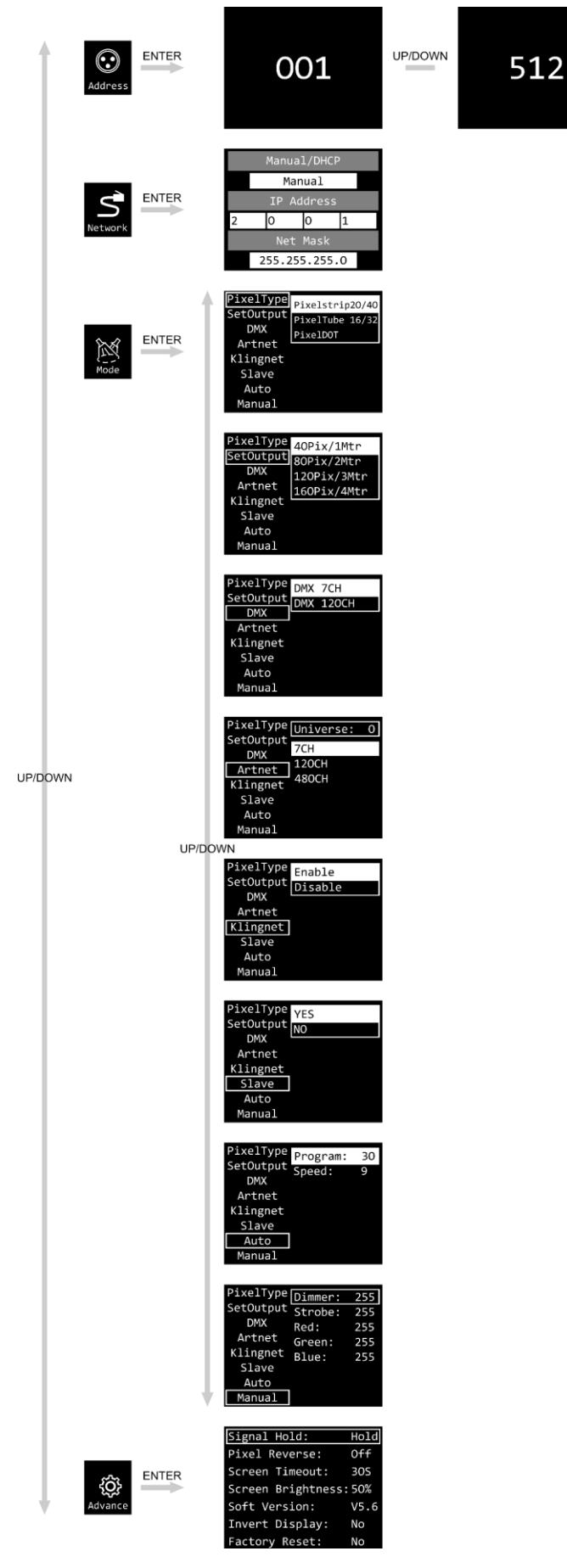

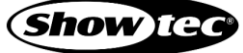

#### <span id="page-25-0"></span>**Main Menu Options**  $6.6.$

The main menu has the following options:

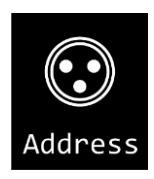

DMX Address

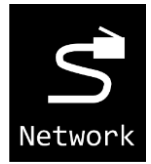

Network Settings

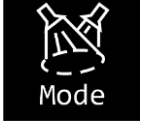

Pixel Type / Set Output / DMX / Art-Net / Kling-Net / Slave / Auto / Manual

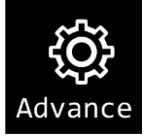

Signal Hold / Pixel Reverse / Screen Timeout / Screen Brightness / Software Version / Invert Display / Factory Reset

- 01) Press the **UP/DOWN** buttons to navigate through the main menu.
- 02) Press the **ENTER** button to open the submenus.
- 03) Press the **MENU** button to return to the previous screen.

#### <span id="page-25-1"></span>**DMX Address**

In this menu you can set the DMX starting address of the device.

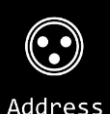

- 01) While in main menu, press the **UP/DOWN** buttons to select **Address**
- 02) Press the **ENTER** button to confirm and open this menu.
- 03) Press the **UP/DOWN** buttons to select the DMX starting address. The selection range is 001–512.
- 04) Press the **ENTER** button to confirm the selection.

## <span id="page-26-0"></span>**Network Settings**

In this menu you can set the network settings.

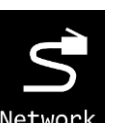

01) While in main menu, press the **UP/DOWN** buttons to select Network

02) Press the **ENTER** button to confirm. The display will show:

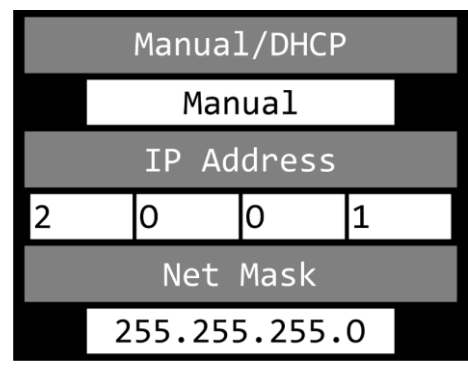

#### <span id="page-26-1"></span>**Set Manual**/**DHCP**

- 01) Press the **UP/DOWN** buttons to select MANUAL/DHCP.
- 02) Press the **ENTER** button to open the menu.
- 03) Press the **UP/DOWN** buttons to select one of the 2 options:
	- MANUAL: You can enter a desired IP address and net mask.
	- DHCP: The device will receive its network settings from a DHCP server. **If you choose this option,**   $\bullet$ **you will not be able to adjust any settings in this menu.**
- <span id="page-26-2"></span>04) Press the **ENTER** button to confirm your choice.

#### **Set IP Address**

- 01) Press the **UP/DOWN** buttons to select IP ADDRESS.
- 02) Press the **ENTER** button to open the menu.
- 03) Press the **UP/DOWN** buttons to adjust the 1st section of the IP address.
- 04) Press the **ENTER** button to save changes.
- 05) Press the **UP/DOWN** buttons to select the 2nd section of the IP address.
- 06) Press the **ENTER** button to open the menu.
- 07) Press the **UP/DOWN** buttons to adjust the 2nd section of the IP address.
- 08) Press the **ENTER** button to save changes.
- <span id="page-26-3"></span>09) Repeat the process to adjust the remaining 2 sections of the IP address.

#### **Set Net Mask**

- 01) Press the **UP/DOWN** buttons to select NET MASK.
- 02) Press the **ENTER** button to open the menu.
- 03) Press the **UP/DOWN** buttons to select one of the 3 net mask options:
	- 255.0.0.0
	- 255.255.0.0
	- 255.255.255.0
- 04) Press the **ENTER** button to confirm your choice.

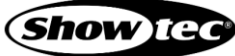

## <span id="page-27-0"></span>**Control Modes**

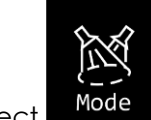

01) While in main menu, press the **UP/DOWN** buttons to select .

02) Press the **ENTER** button to open the menu. The display will show:

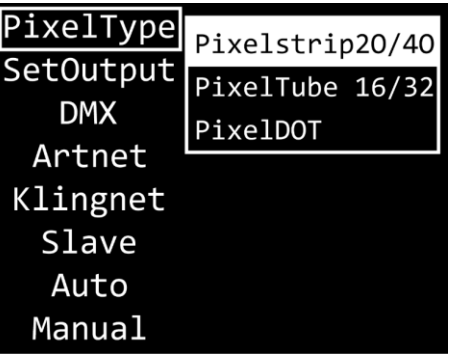

03) Press the **UP/DOWN** buttons to select one of the 8 modes:

- PIXEL TYPE
- SET OUTPUT  $\bullet$
- DMX
- ART-NET
- KLING-NET
- SLAVE
- AUTO
- MANUAL

04) Press the **ENTER** button to open the desired menu.

### <span id="page-27-1"></span>**6.6.3.1. Pixel Type**

In this menu you can define what device is connected to the Pixel Controller.

01) When the display shows PIXELTYPE, press the **ENTER** button to open the menu. The display will show:

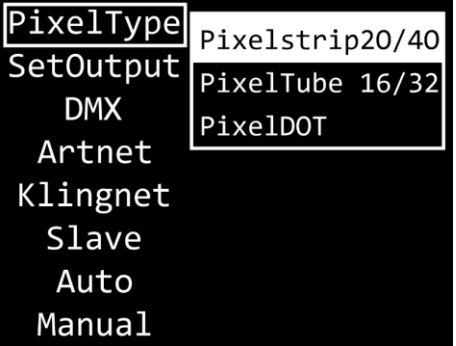

- 02) Press the **UP/DOWN** buttons to select one of the 3 devices:
	- Pixelstrip 20/40
	- Pixeltube 16/32
	- Pixel Dot  $\bullet$
- 03) Press the **ENTER** button to confirm your choice. The Pixel Controller will reset and load the options necessary for the correct functioning of the selected device.

**Note:** Do not combine Pixelstrips, Pixeltubes and Pixel Dots on the same Pixel Controller at the same time. The devices will not work properly. Connect only one of these 3 devices at a time.

## <span id="page-28-0"></span>**Set Output**

In this menu you can set the output mode.

01) When the display shows SETOUTPUT, press the **ENTER** button to open the menu. The display will show the available output options, depending on what device was chosen in **6.6.3.1. Pixel Type** on page 27:

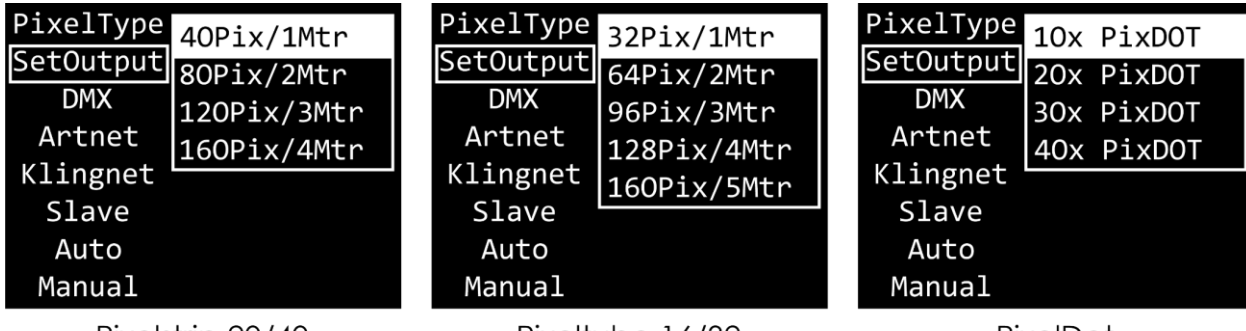

Pixelstrip 20/40

Pixeltube 16/32

PixelDot

- 02) Press the **UP/DOWN** buttons to select one of the available output modes.
- **Note:** You can connect the Pixelstrip 20/40 (max. 4 m per output), Pixeltube 16/32 (max. 5 m per output) or Pixel Dots (max. 40 devices per output) to the Pixel Controller. Your selected output mode should correspond with the number and/or total length of the connected devices.
- 03) Press the **ENTER** button to confirm your choice.

#### <span id="page-28-1"></span>**DMX**

In this menu you can set the desired DMX channel mode.

01) When the display shows DMX, press the **ENTER** button to open the menu. The display will show the available channel modes, depending on what options were chosen in **6.6.3.1. Pixel Type** on page 27 and in **6.6.3.2. Set Output** on page 28:

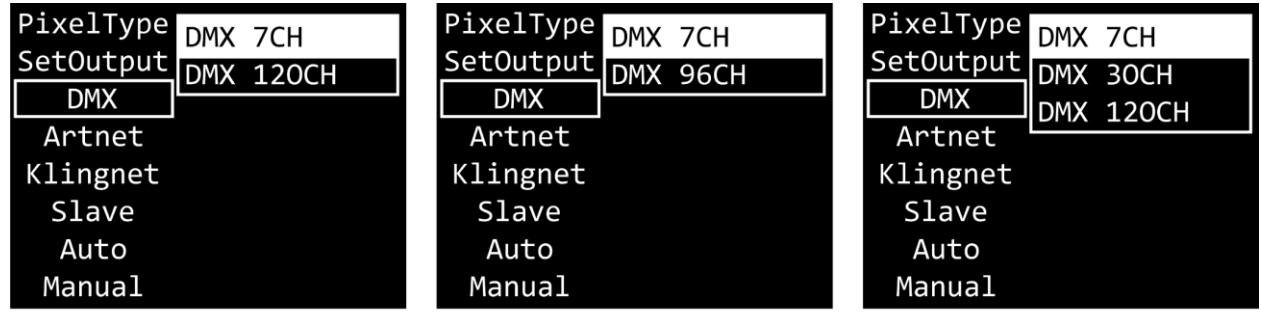

Pixelstrip 20/40

Pixeltube 16/32

PixelDot

- 02) Press the **UP/DOWN** buttons to select one of the available channel modes. See **6.7. DMX Channels** on pages 33–51 for more information.
- 03) Press the **ENTER** button to confirm your choice.

**Note:** The Pixel Controller does not automatically detect whether DMX data signal is received or not. Activate DMX control.

## <span id="page-29-0"></span>**Art-Net**

In this menu you can set the Art-Net settings.

01) When the display shows ARTNET, press the **ENTER** button to open the menu. The display will show the available Art-Net options, depending on what options were chosen in **6.6.3.1. Pixel Type** on page 27 and in **6.6.3.2. Set Output** on page 28:

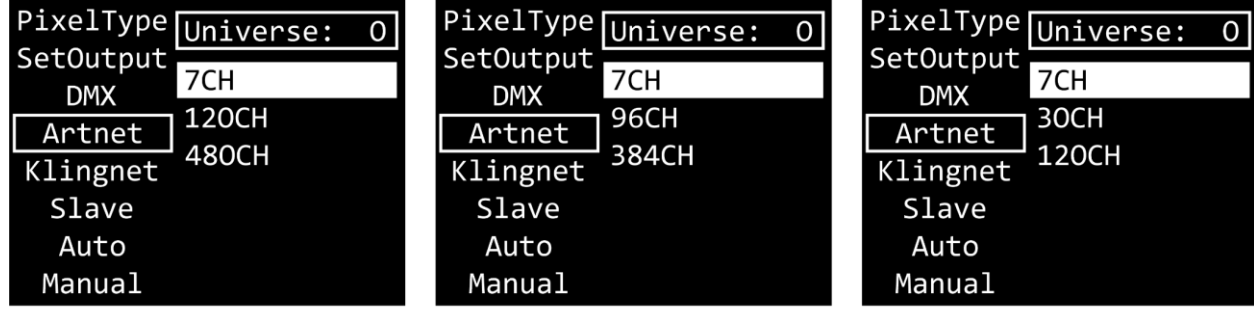

Pixelstrip 20/40

Pixeltube 16/32

PixelDot

- 02) Press the **UP/DOWN** buttons to select UNIVERSE and press the **ENTER** button to confirm.
- 03) Press the **UP/DOWN** buttons to set the universe. The adjustment range is 0–255.
- 04) Press the **ENTER** button to save changes.
- 05) Press the **UP/DOWN** buttons to select the channel mode selection field and press the **ENTER** button to confirm.
- 06) Press the **UP/DOWN** buttons to select one of the available channel modes (depending on what device was chosen in **6.6.3.1. Pixel Type** on page 27).
- 07) Press the **ENTER** button to confirm your choice.

**Note:** The Pixel Controller does not automatically detect whether Art-Net data signal is received or not. Activate Art-Net control.

## <span id="page-29-1"></span>**Kling-Net**

In this menu you can activate the Kling-Net settings.

01) When the display shows KLINGNET, press the **ENTER** button to open the menu. The display will show:

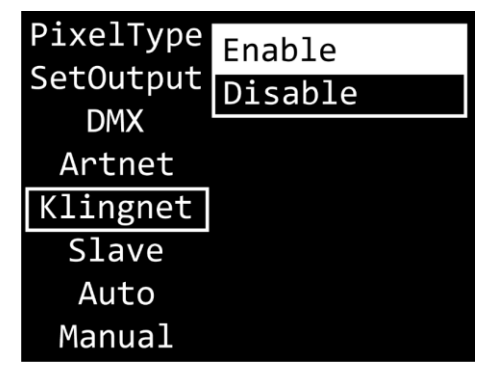

- 02) Press the UP/DOWN buttons to select ENABLE or DISABLE. If you choose ENABLE, Kling-Net protocol will be active.
- 03) Press the **ENTER** button to confirm your choice.

**Note:** The Pixel Controller does not automatically detect whether Kling-Net data signal is received or not. Activate Kling-Net control.

#### <span id="page-30-0"></span>**Slave**

In this menu you can set the device as a slave.

01) When the display shows SLAVE, press the **ENTER** button to open the menu. The display will show:

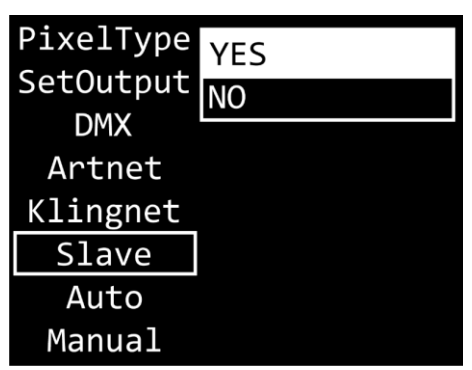

- 02) Press the **UP/DOWN** buttons to select YES or NO. If you choose YES, the device will react the same as the master device.
- <span id="page-30-1"></span>03) Press the **ENTER** button to confirm your choice.

## 6.6.3.7. Auto

In this menu you can run the desired built-in programs.

01) When the display shows AUTO, press the **ENTER** button to open the menu. The display will show:

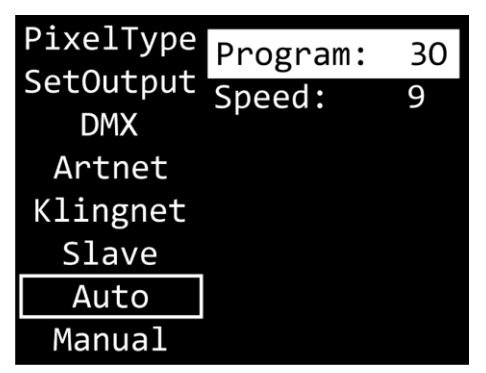

- 02) Press the **UP/DOWN** buttons to select PROGRAM and press the **ENTER** button to confirm.
- 03) Press the **UP/DOWN** buttons to select one of the 30 built-in programs.
- 04) Press the **ENTER** button to confirm your choice.
- 05) Press the **UP/DOWN** buttons to select SPEED and press the **ENTER** button to confirm.
- 06) Press the **UP/DOWN** buttons to set the program speed. The adjustment range is 1–9, from slow to fast.
- 07) Press the **ENTER** button to save changes.

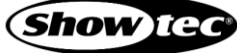

### <span id="page-31-0"></span>**Manual**

In this menu you can run Manual mode.

01) When the display shows MANUAL, press the **ENTER** button to open the menu. The display will show:

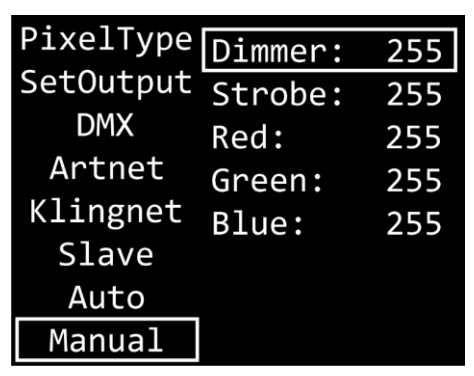

- 02) Press the **UP/DOWN** buttons to select one of the 5 options:
	- DIMMER: Dimmer brightness (0–255, from dark to brightest)
	- STROBE: Strobe frequency (0–4, strobe OFF; 5–255, from low to high frequency)
	- RED: Red color brightness (0–255, from dark to brightest)  $\bullet$
	- GREEN: Green color brightness (0–255, from dark to brightest)  $\bullet$
	- BLUE: Blue color brightness (0–255, from dark to brightest)
- 03) Press the **ENTER** button to open the desired menu.
- 04) Press the **UP/DOWN** buttons to adjust the values.
- 05) Press the **ENTER** button to save changes.

**Note:** You can combine RED, GREEN and BLUE to create an infinite range of colors.

#### <span id="page-31-1"></span>**Advanced Settings**

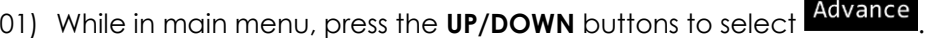

02) Press the **ENTER** button to open the menu. The display will show:

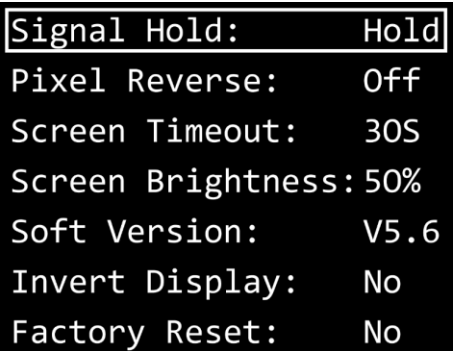

- 03) Press the **UP/DOWN** buttons to select one of the 7 options:
	- SIGNAL HOLD
	- PIXEL REVERSE
	- SCREEN TIMEOUT
	- SCREEN BRIGHTNESS
	- SOFTWARE VERSION (V5.6)
	- INVERT DISPLAY
	- FACTORY RESET
- 04) Press the **ENTER** button to open the desired option.
- 05) Press the **UP/DOWN** buttons to change settings.
- 06) Press the **ENTER** button to confirm your choice.

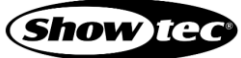

## <span id="page-32-0"></span>**Signal Hold**

In this menu you can determine the behaviour of the Pixel Controller in case of a DMX failure.

- 01) Press the **ENTER** button to open the menu.
- 02) Press the **UP/DOWN** buttons to select one of the 2 options:
	- BLACK: If DMX signal is lost, the device will black its output out.
	- HOLD: If DMX signal is lost, the device will use the last successfully received DMX signal and will continue using it until DMX signal reception is restored, in order to ensure undisrupted performance.
- 03) Press the **ENTER** button to confirm your choice.

#### <span id="page-32-1"></span>**Pixel Reverse**

In this menu you can set the pixel direction.

- 01) Press the **UP/DOWN** buttons to select one of the 2 options:
	- ON: Pixel direction reverse is enabled.
	- OFF: Pixel direction reverse is disabled.
- 02) Press the **ENTER** button to confirm your choice.

#### <span id="page-32-2"></span>**Screen Timeout**

In this menu you can set the amount of time after which the display will turn off, when no button is pressed.

- 01) Press the **UP/DOWN** buttons to select one of the 3 options: 30 seconds/60 seconds/NEVER.
- 02) Press the **ENTER** button to confirm your choice.

#### <span id="page-32-3"></span>**Screen Brightness**

In this menu you can set the screen brightness.

- 01) Press the **UP/DOWN** buttons to select one of the 4 options: 25/50/75/100 %, from dark to brightest.
- <span id="page-32-4"></span>02) Press the **ENTER** button to confirm your choice.

#### **S.S.4.5. Software Version**

This menu shows the version of the currently installed software.

#### <span id="page-32-5"></span>**6.6.4.6. Invert Display**

In this menu you can set the display inversion.

- 01) Press the **UP/DOWN** buttons to select one of the 2 options:
	- YES: Display inversion is enabled.
	- NO: Display inversion is disabled.
- 02) Press the **ENTER** button to confirm your choice.

## <span id="page-32-6"></span>**Factory Reset**

In this menu you can restore the default factory settings.

- 01) Press the **UP/DOWN** buttons to select one of the 2 options:
	- YES: Restore the default factory settings.  $\bullet$
	- NO: Keep the current settings.
- 02) Press the **ENTER** button to confirm your choice.

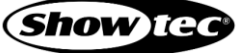

#### <span id="page-33-0"></span>**DMX Channels**  $6.7.$

The available DMX channel modes depend on the device connected to the Pixel Controller (see **6.6.3.1. Pixel Type** on page 27) as well as on the selected output mode (see **6.6.3.2. Set Output** on page 28).

#### <span id="page-33-1"></span>**Pixelstrip 20/40**

#### <span id="page-33-2"></span>**Channels**

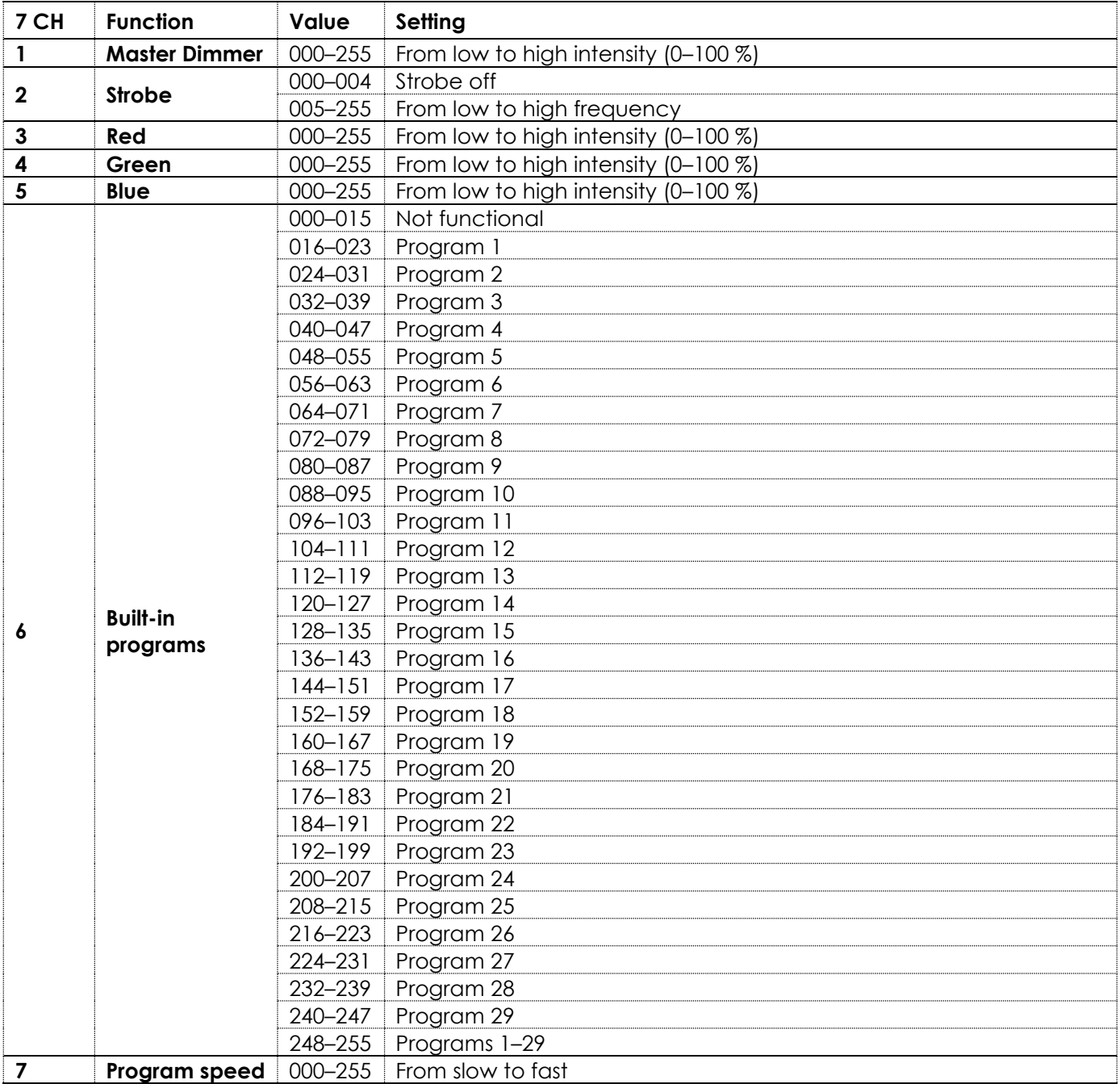

**Note:** Make sure that the Master Dimmer channel is open in order to see the light output.

**Note:** Make sure that the Built-in Programs channel is closed in order to use the Red, Green and Blue channels.

# <span id="page-34-0"></span>**120, 240, 360, 480 Channels**

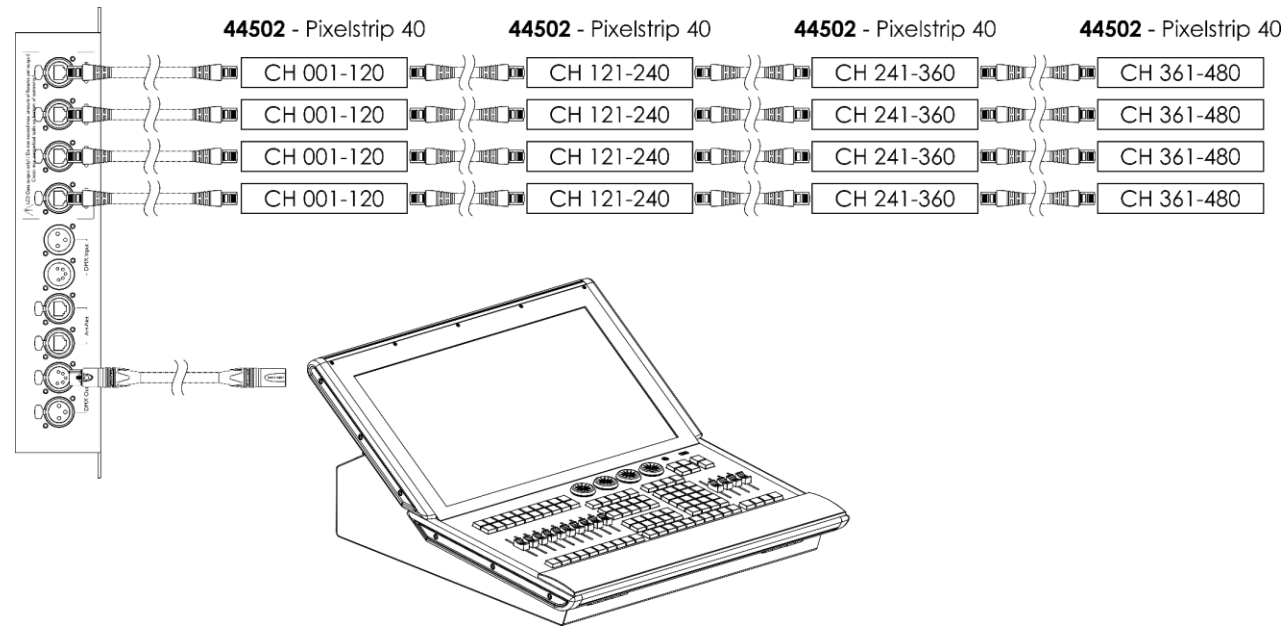

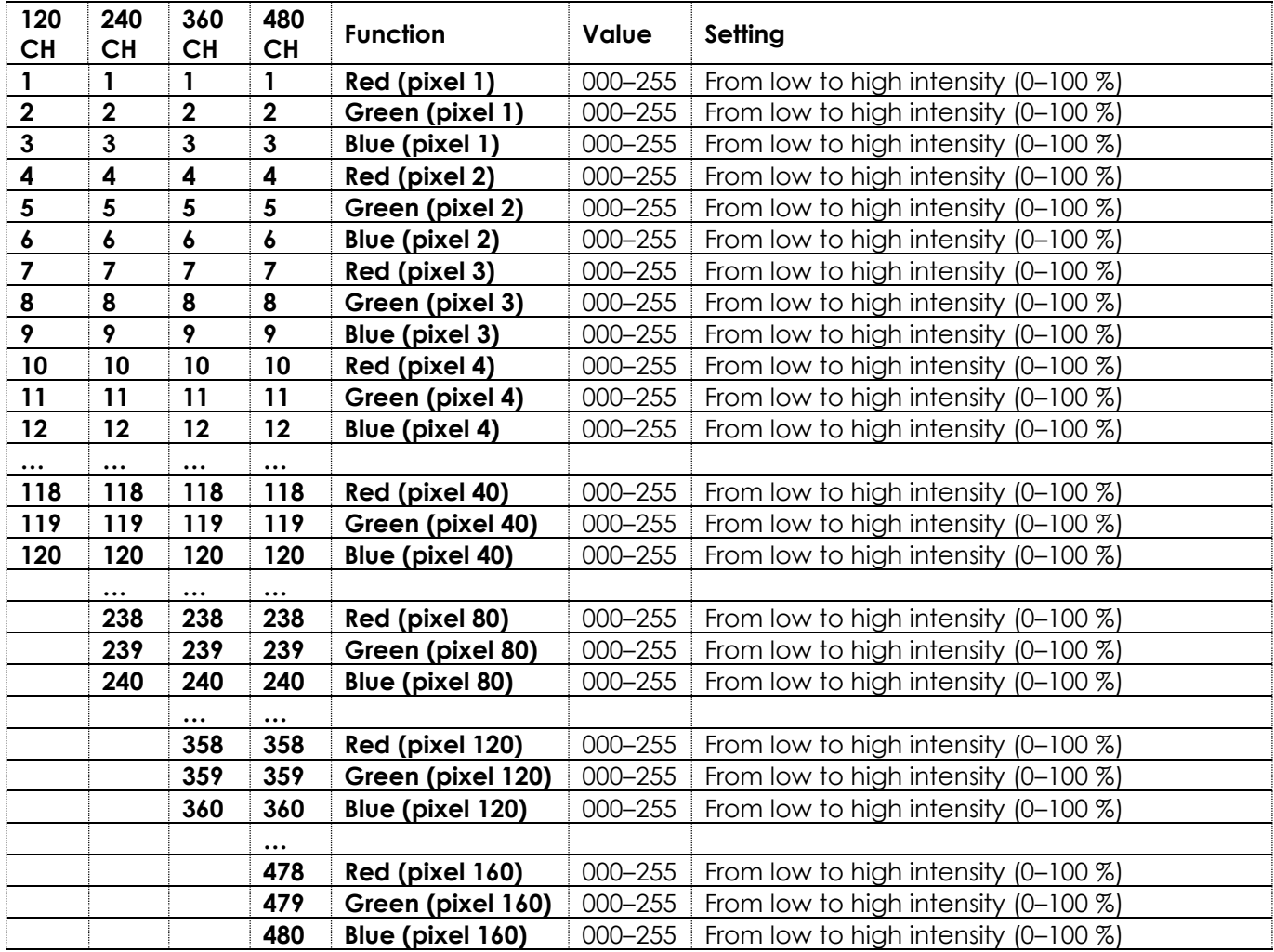

<span id="page-35-0"></span>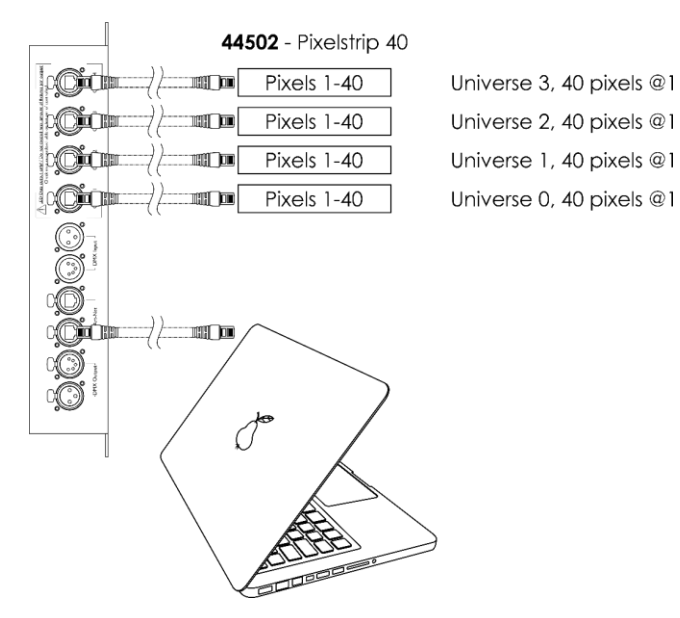

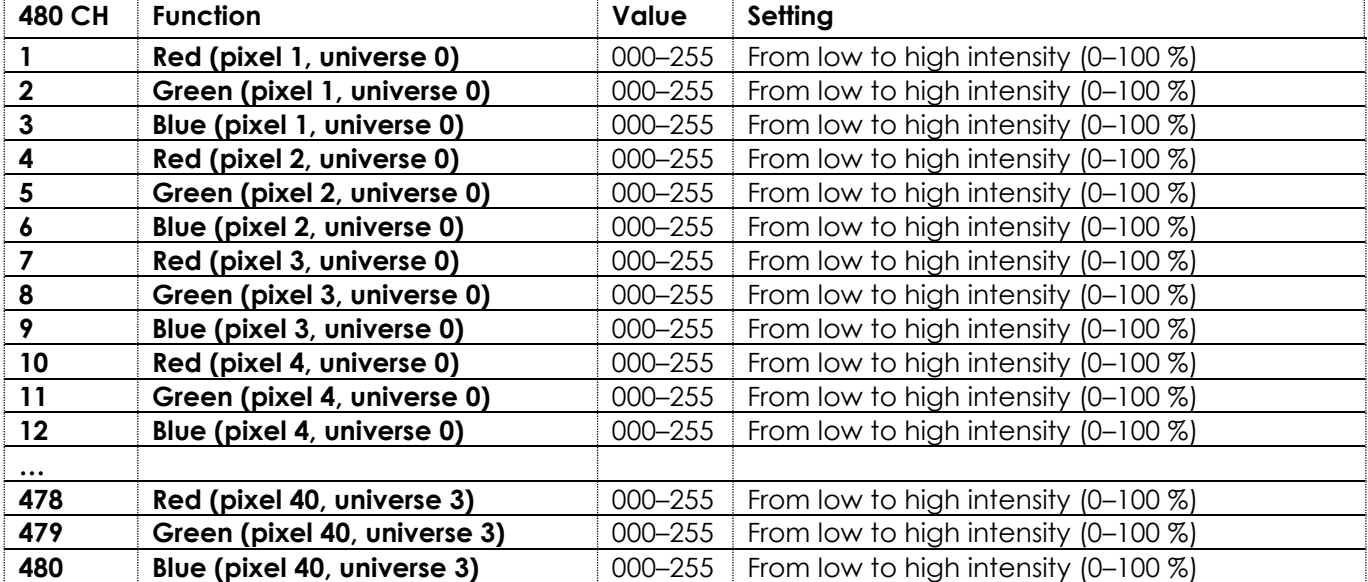

<span id="page-36-0"></span>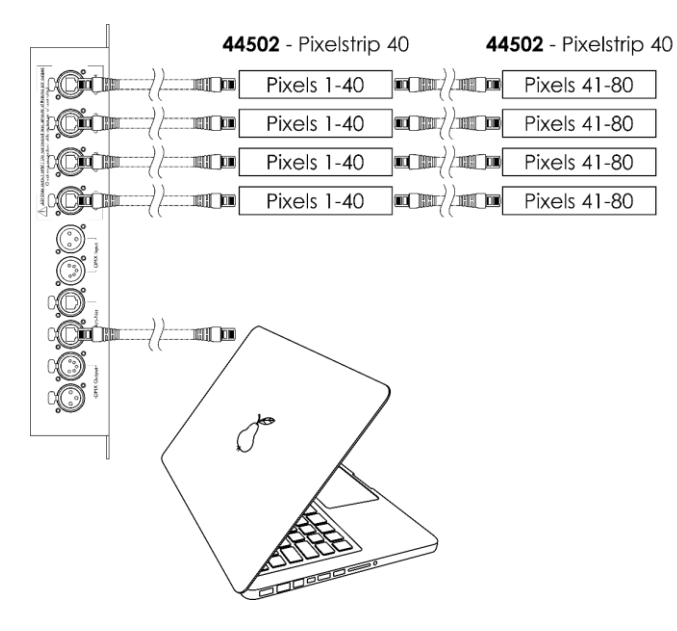

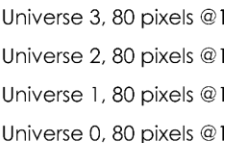

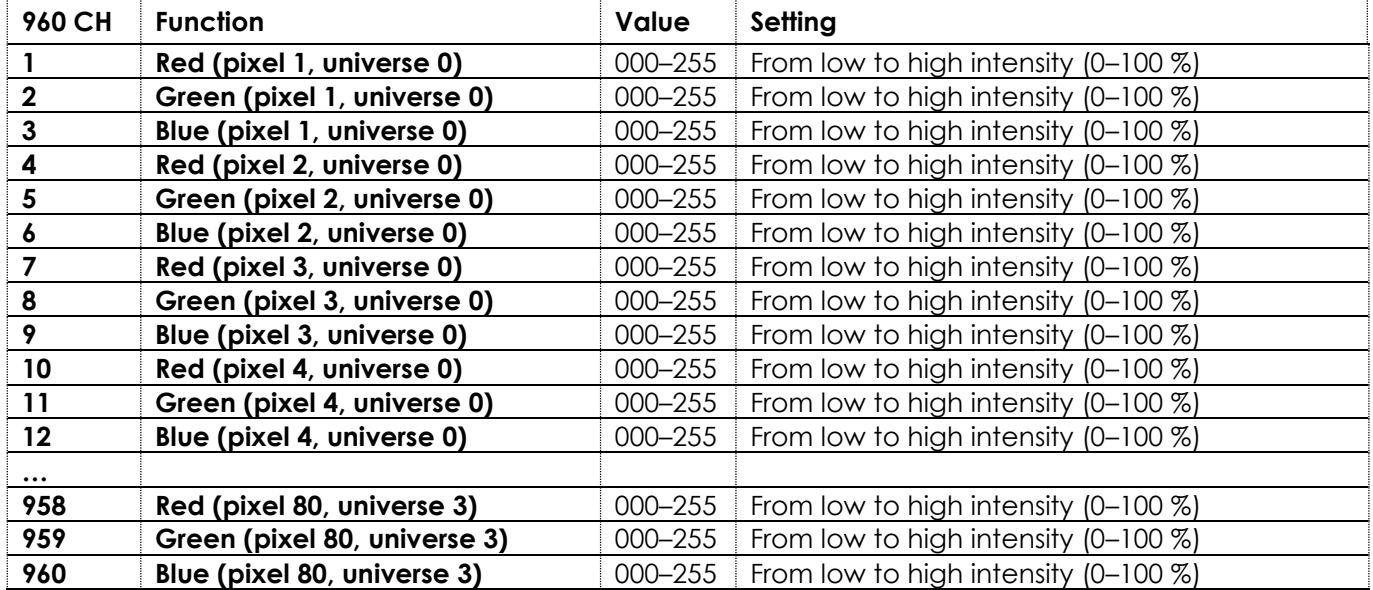

<span id="page-37-0"></span>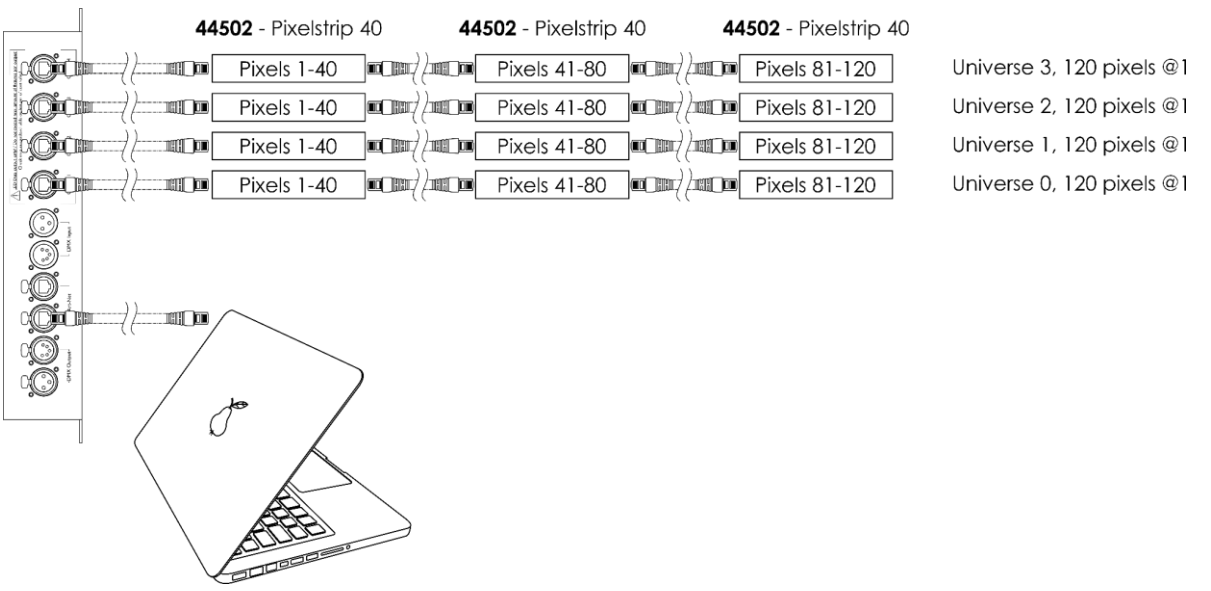

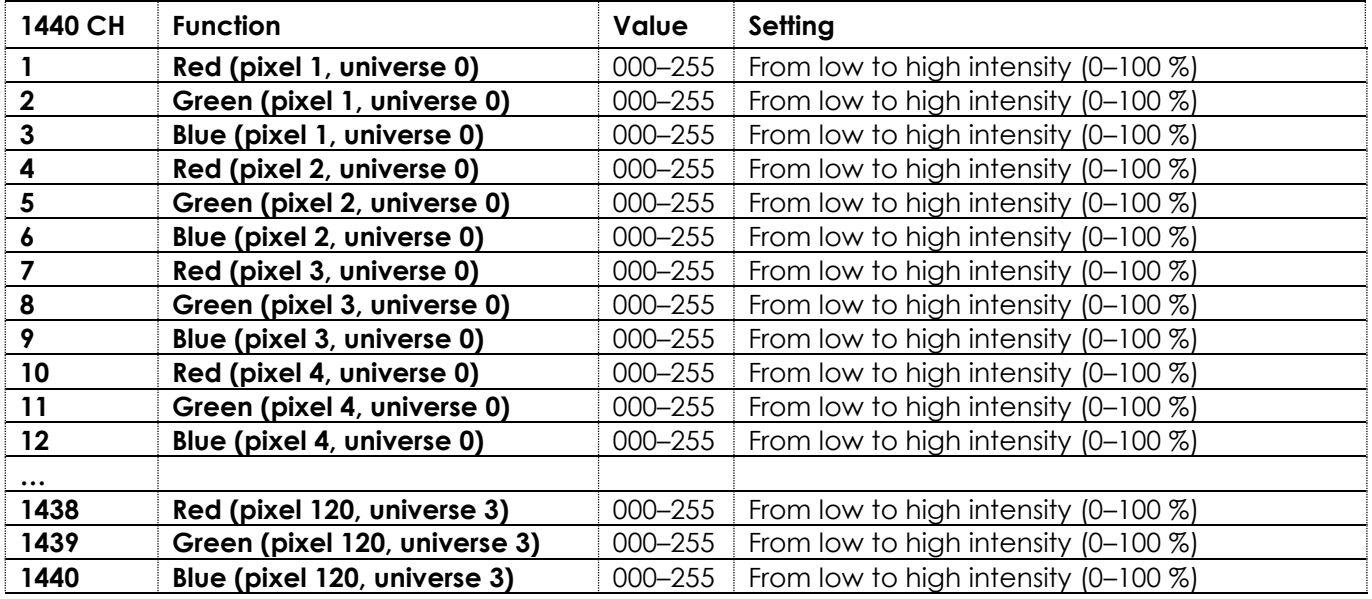

<span id="page-38-0"></span>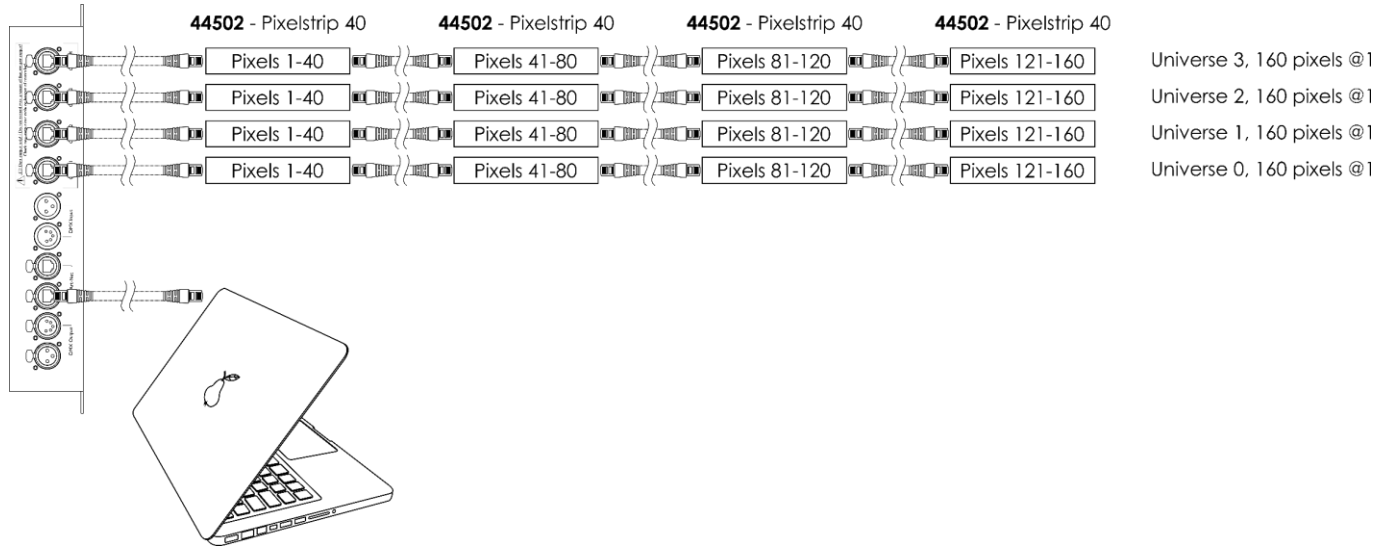

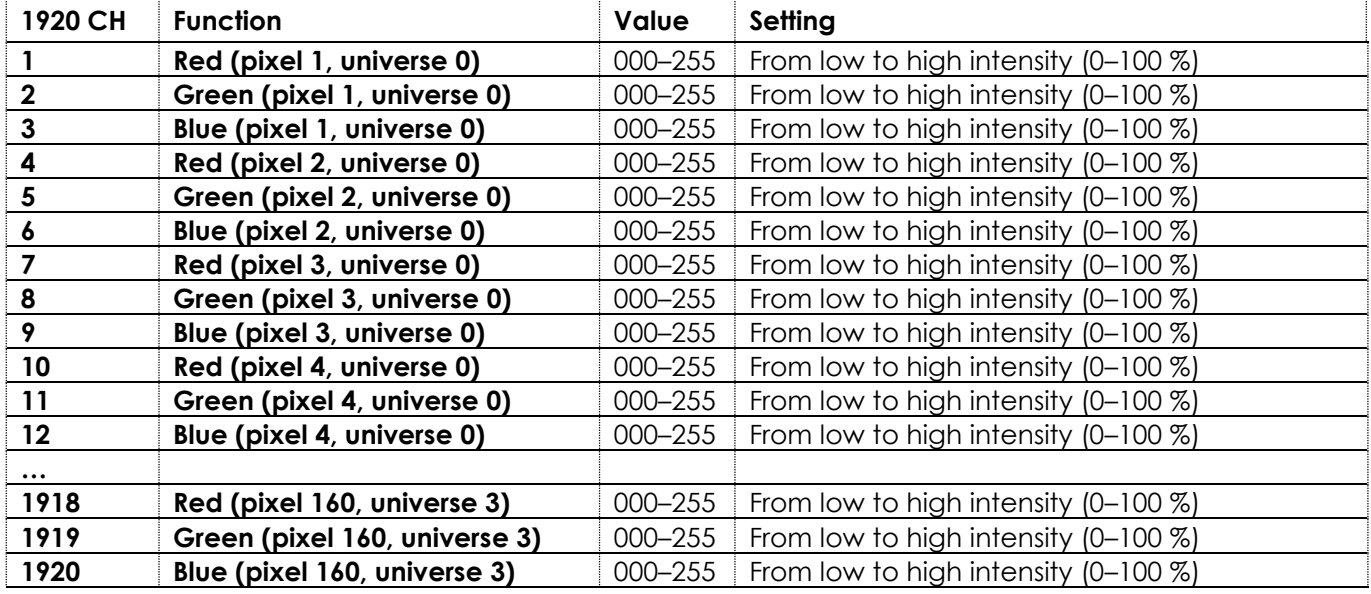

## <span id="page-39-0"></span>**Pixeltube 16/32**

## <span id="page-39-1"></span>**7 Channels**

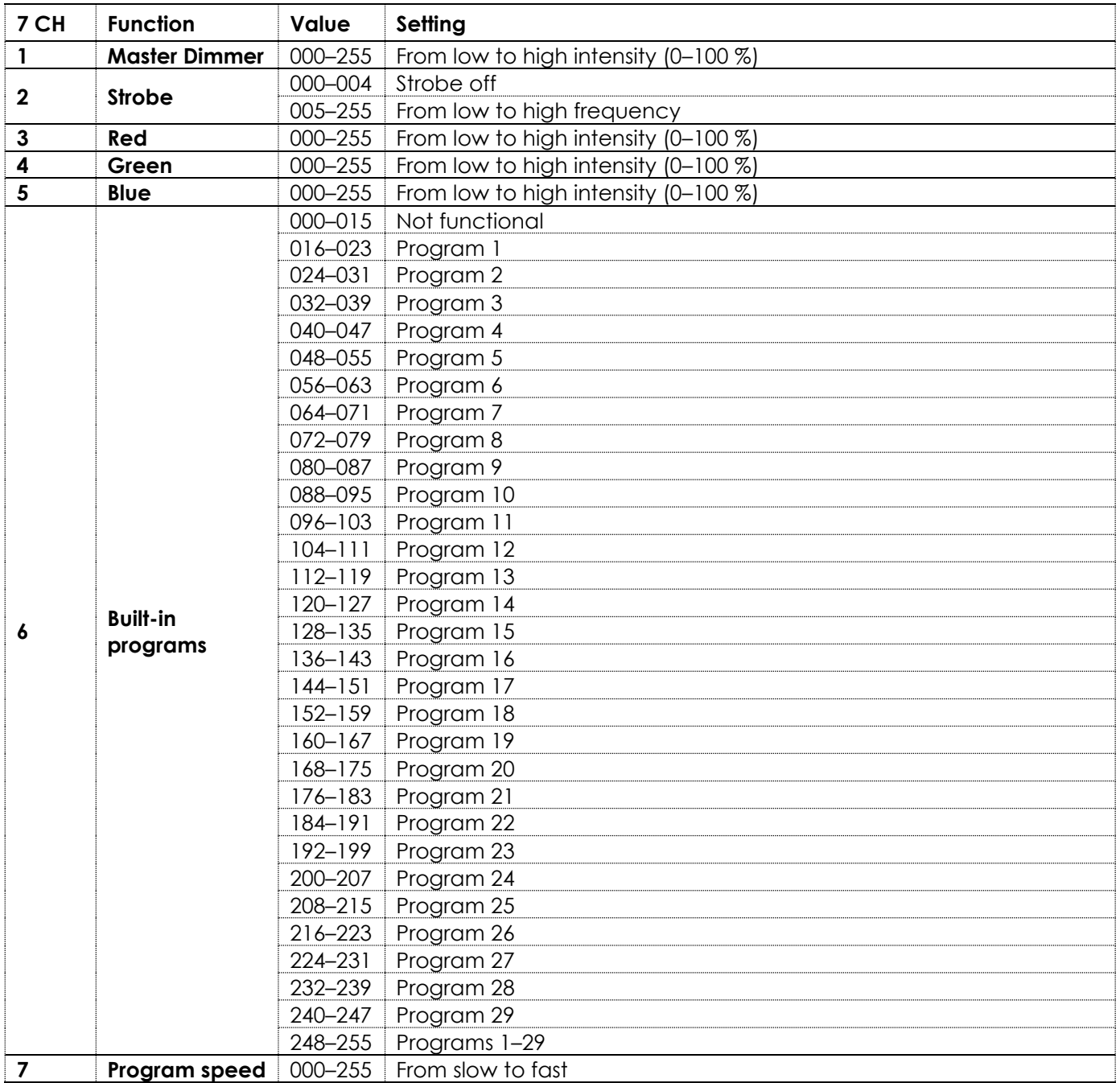

**Note:** Make sure that the Master Dimmer channel is open in order to see the light output.

**Note:** Make sure that the Built-in Programs channel is closed in order to use the Red, Green and Blue channels.

## <span id="page-40-0"></span>**96, 192, 288, 384, 480 Channels**

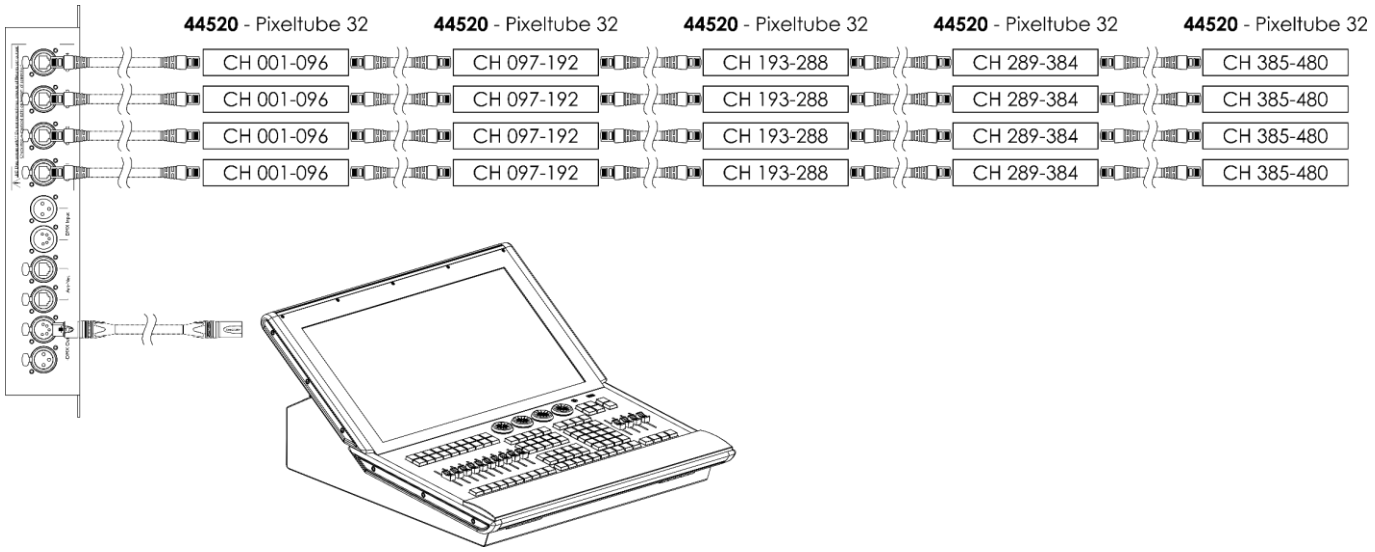

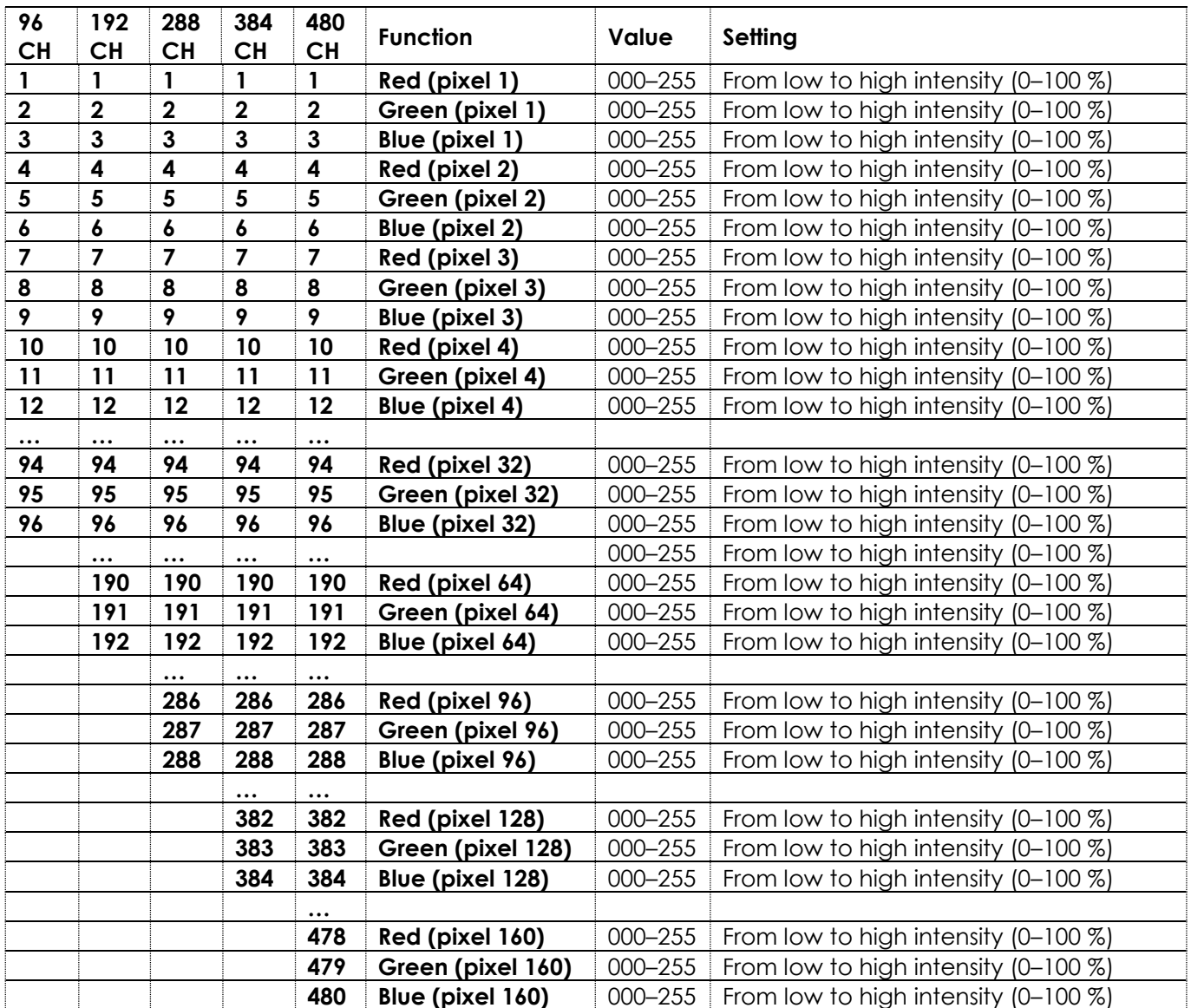

# **Pixel Controller**

<span id="page-41-0"></span>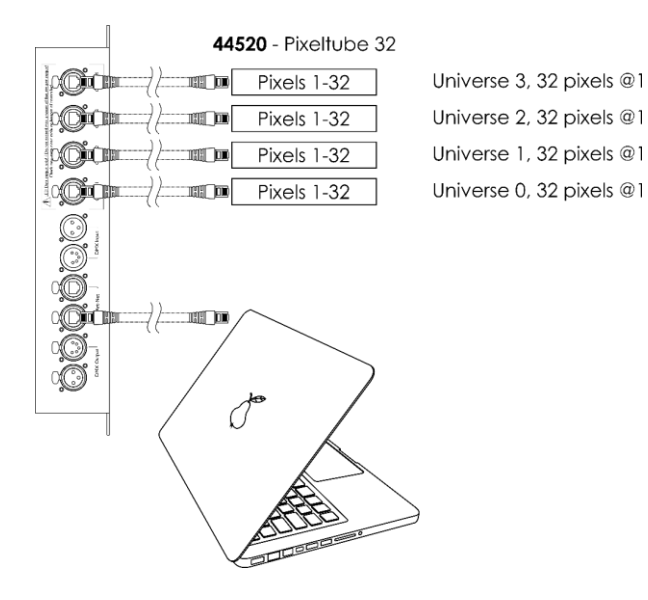

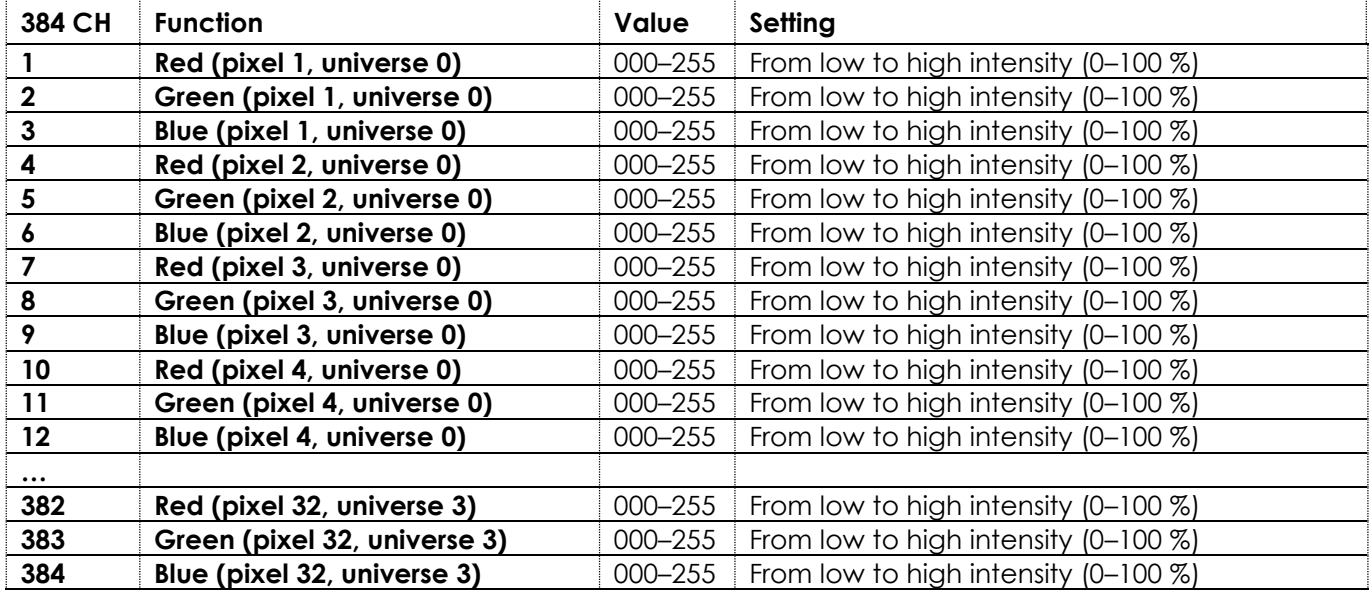

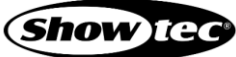

<span id="page-42-0"></span>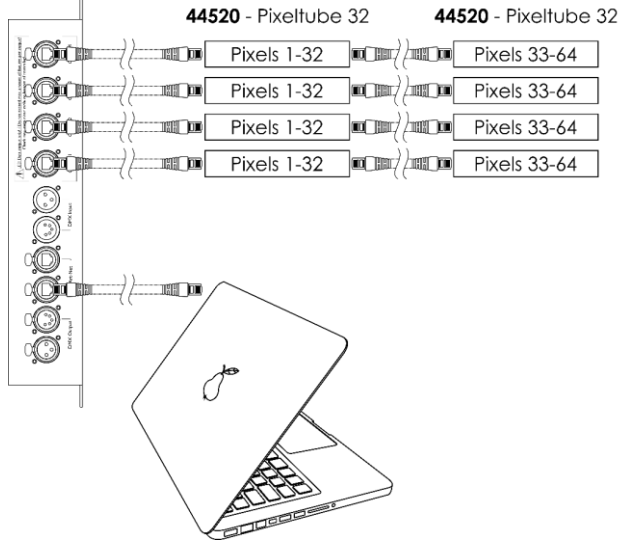

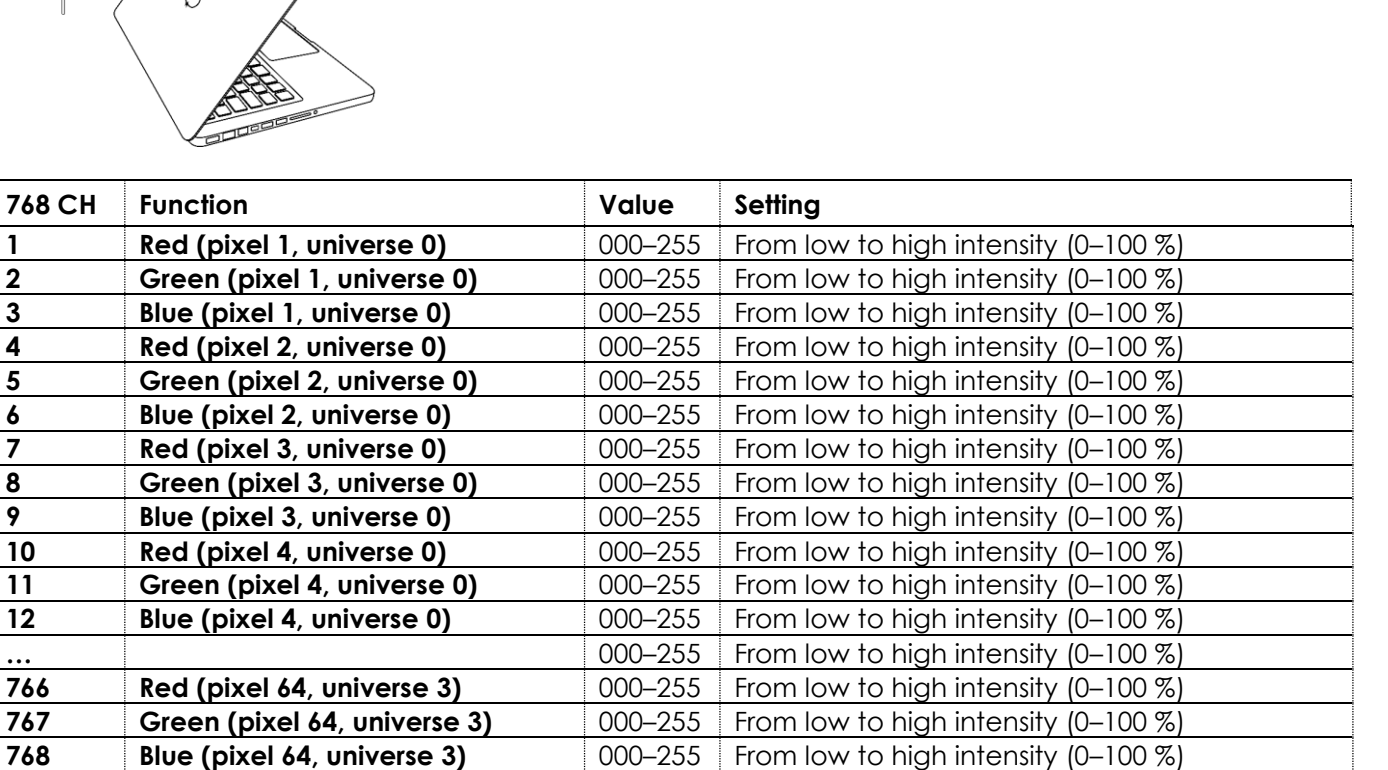

Universe 3, 64 pixels @1

Universe 2, 64 pixels @1

Universe 1, 64 pixels @1

Universe 0, 64 pixels @1

<span id="page-43-0"></span>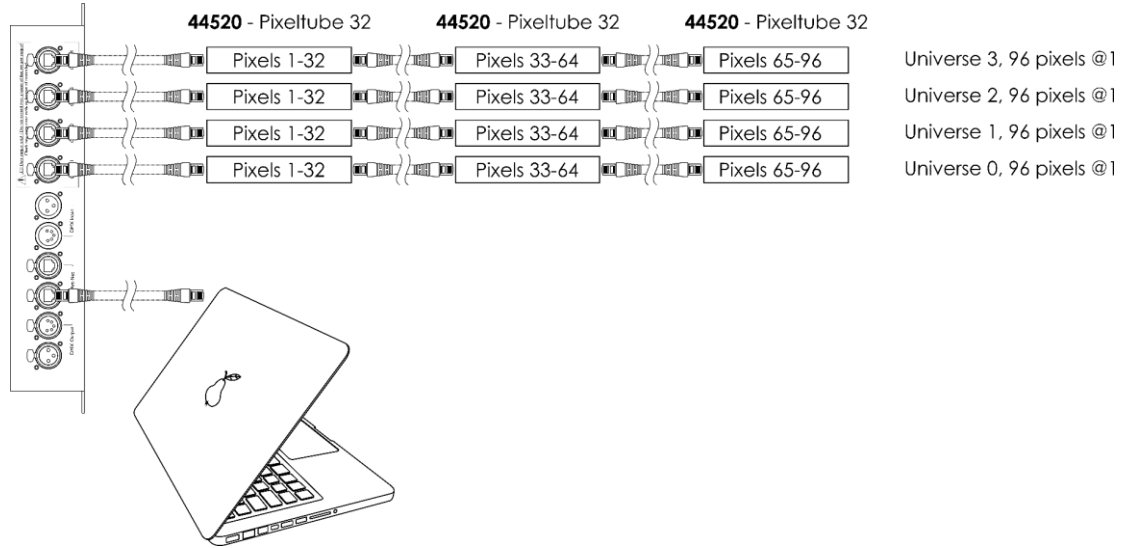

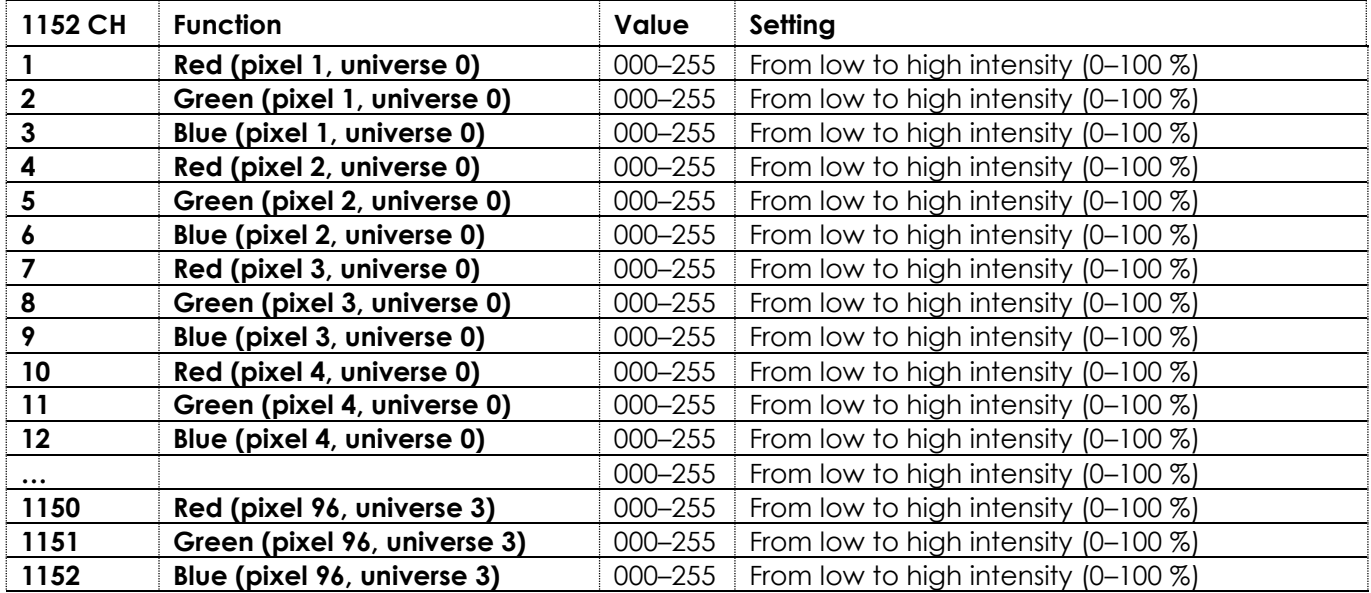

<span id="page-44-0"></span>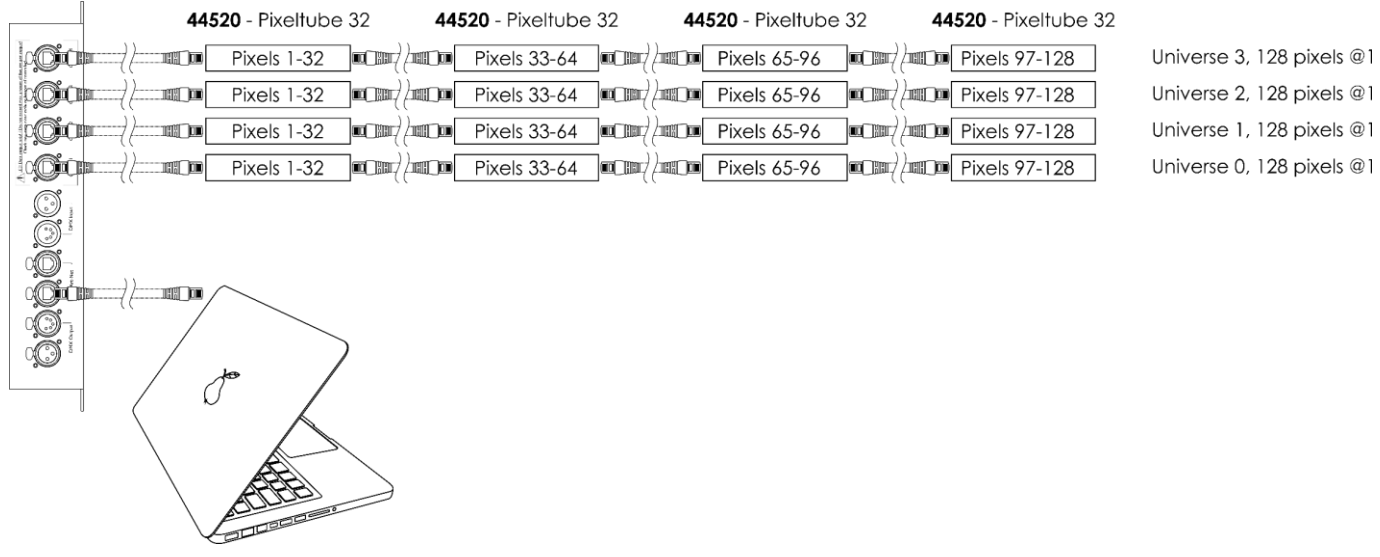

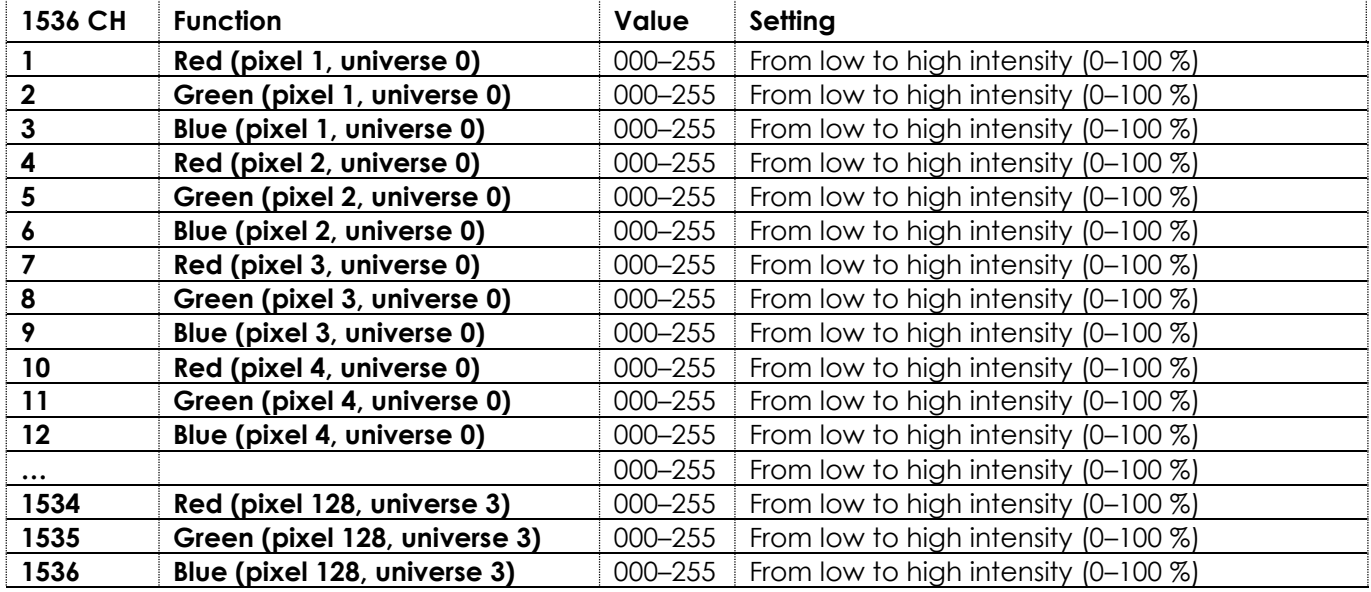

<span id="page-45-0"></span>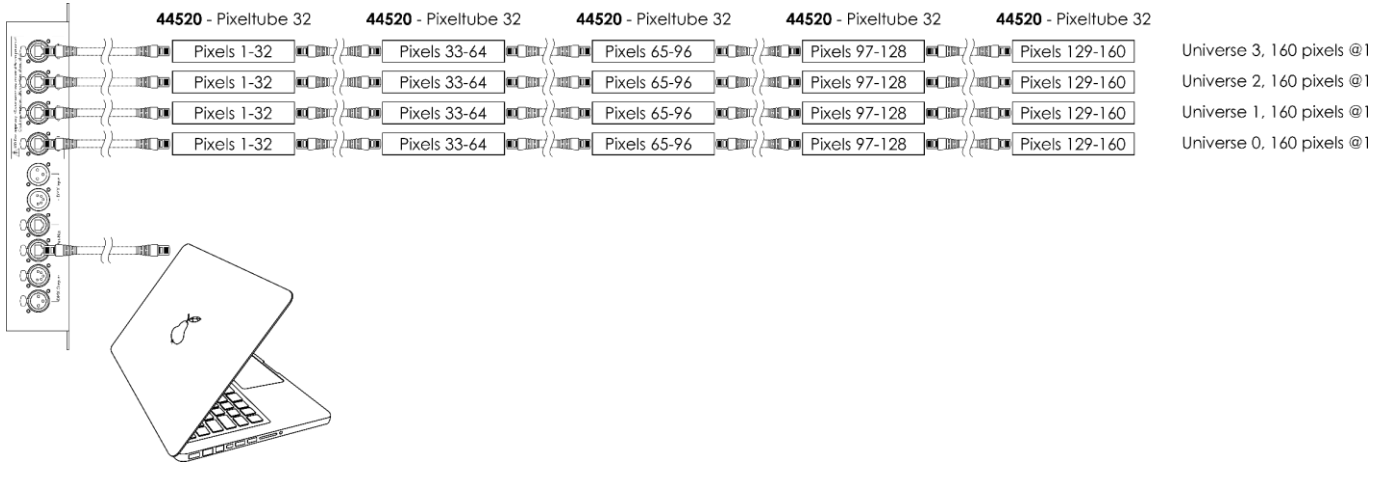

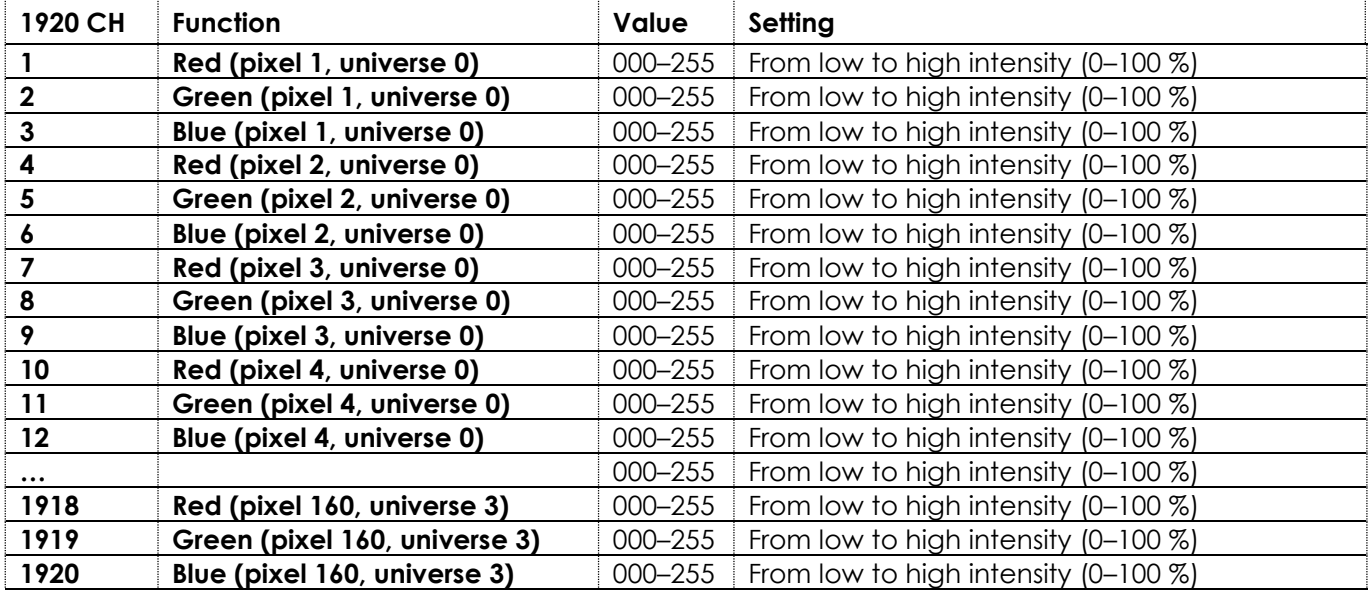

## <span id="page-46-0"></span>**Pixel Dot**

## <span id="page-46-1"></span>**7 Channels**

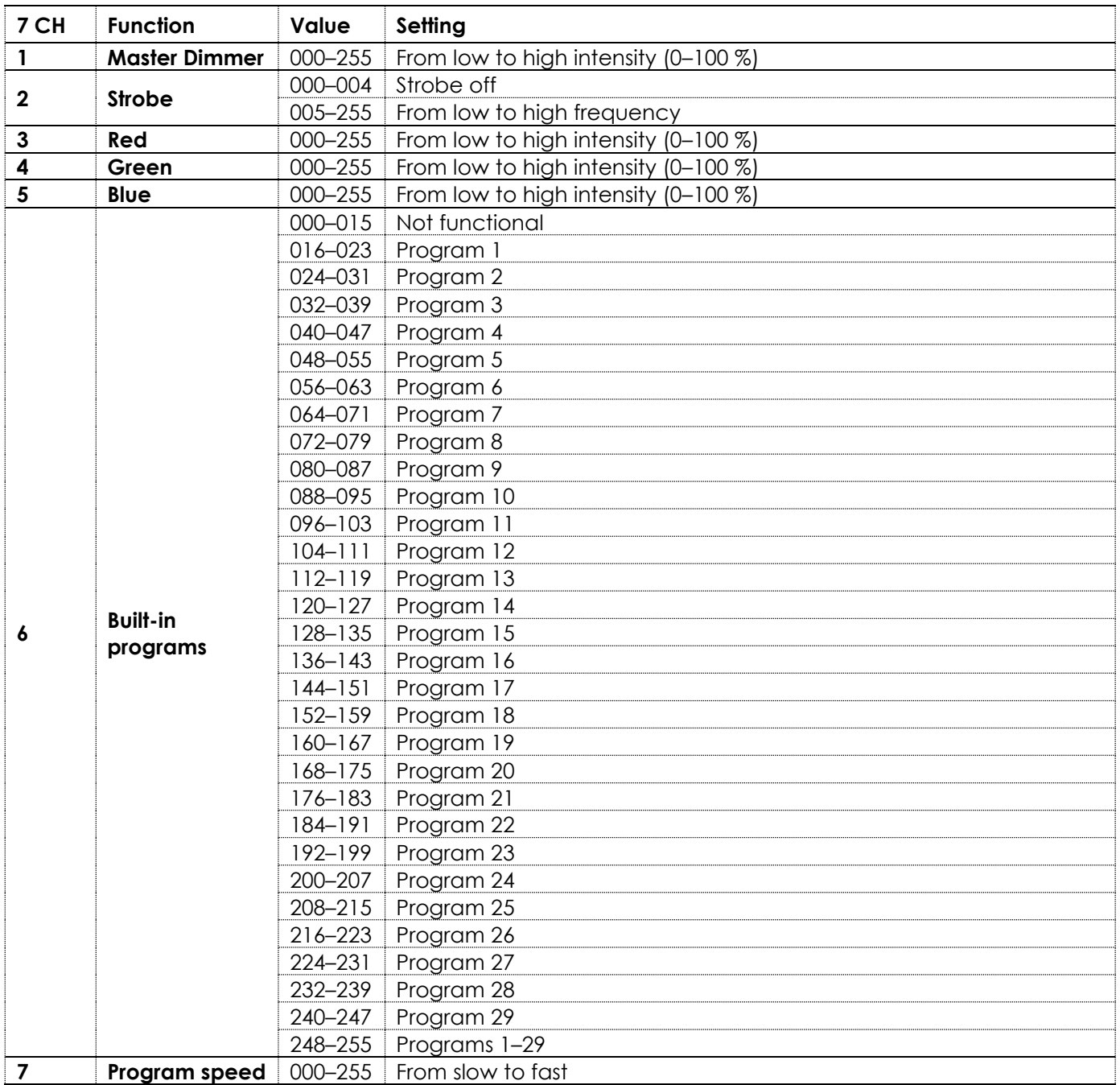

**Note:** Make sure that the Master Dimmer channel is open in order to see the light output.

**Note:** Make sure that the Built-in Programs channel is closed in order to use the Red, Green and Blue channels.

## <span id="page-47-0"></span>**30, 60, 90, 120 Channels**

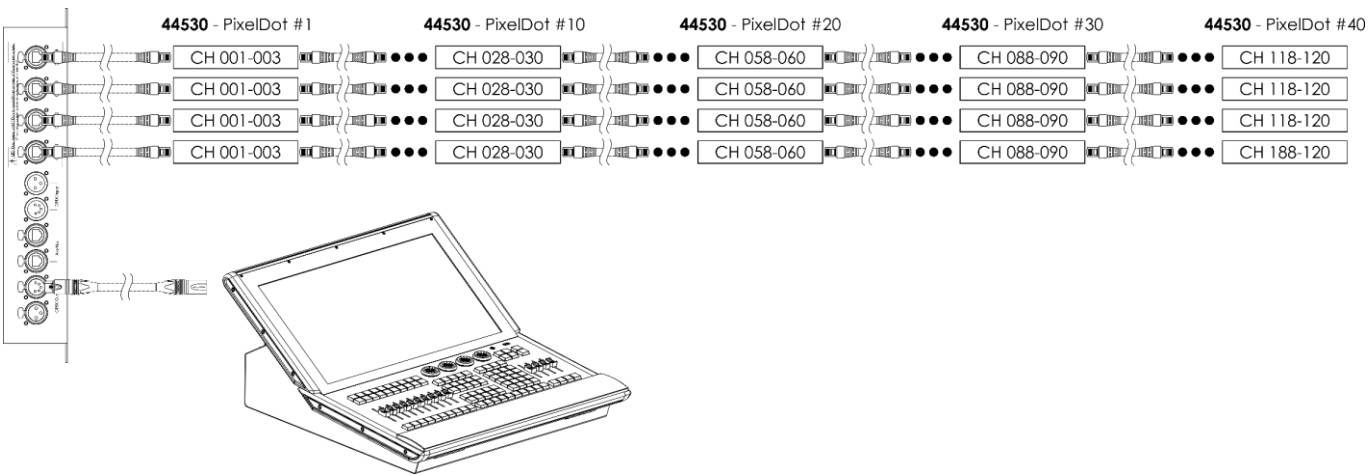

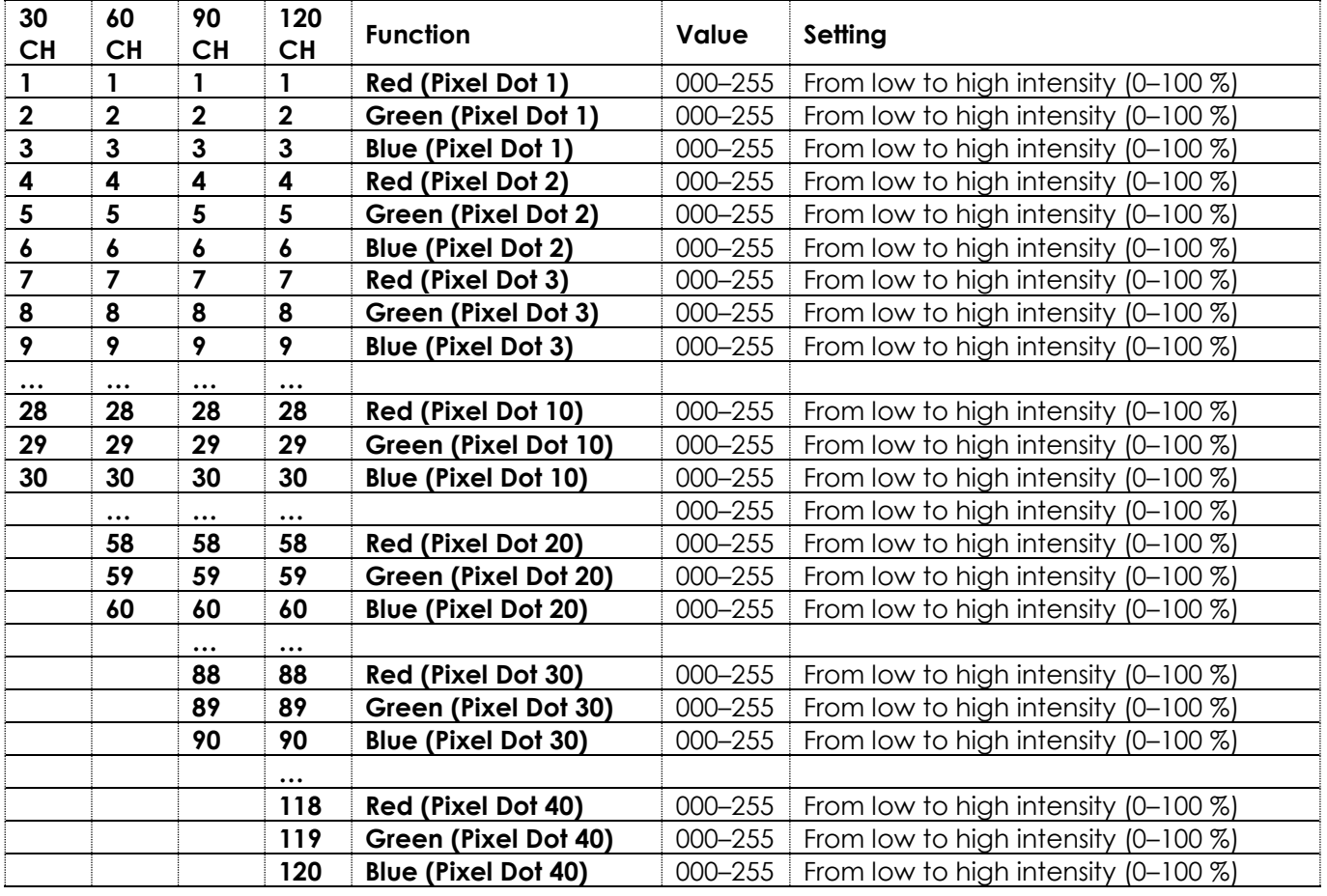

**Note:** The 30-channel is available when *10xPixDOT* option was selected in the menu.

**Note:** The 60-channel is available when *20xPixDOT* option was selected in the menu.

**Note:** The 90-channel is available when *30xPixDOT* option was selected in the menu.

**Note:** The 120-channel is available when *40xPixDOT* option was selected in the menu.

<span id="page-48-0"></span>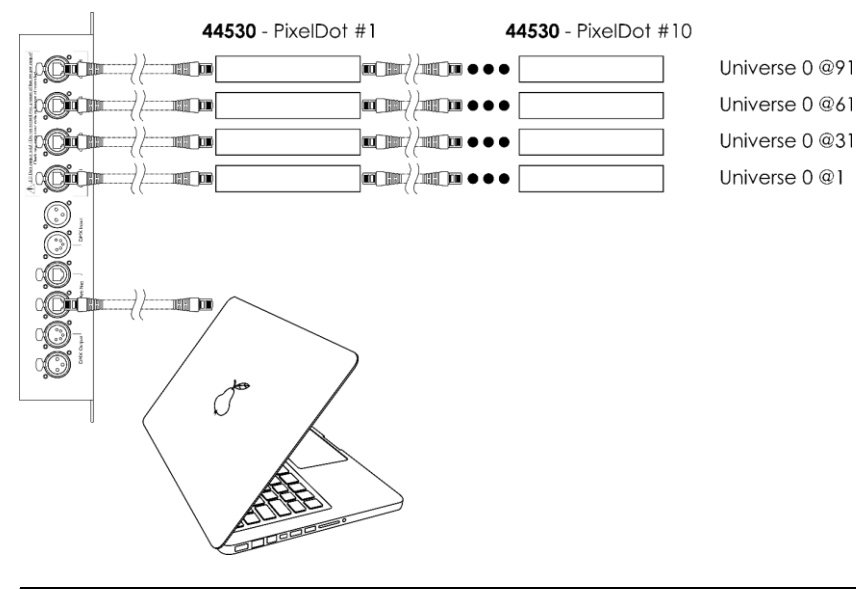

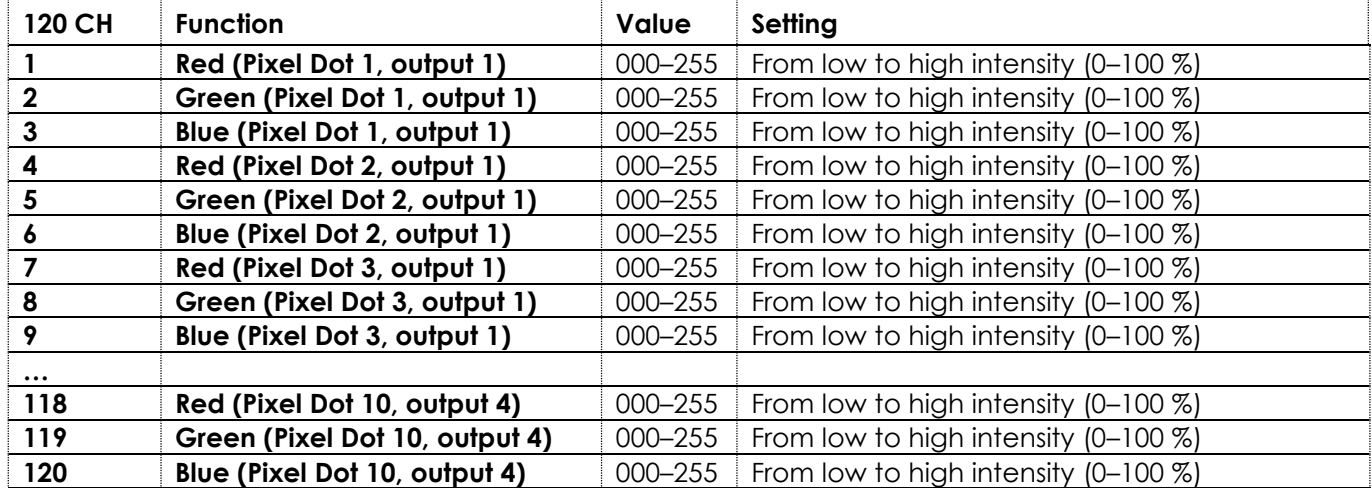

**Note:** The 120-channel is available when *10xPixDOT* option was selected in the menu.

<span id="page-49-0"></span>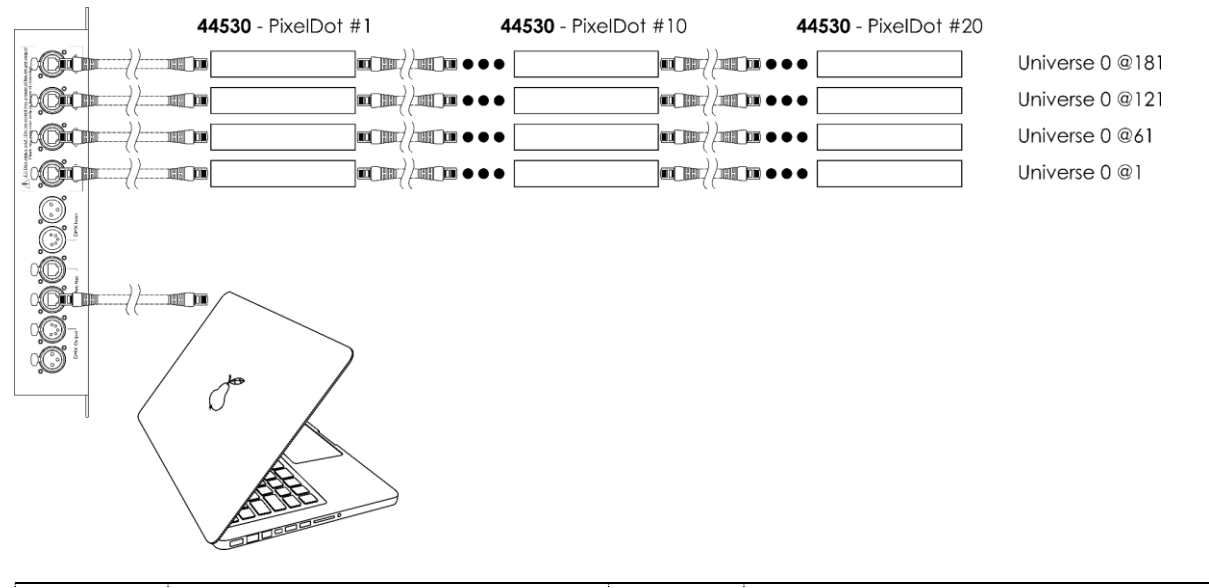

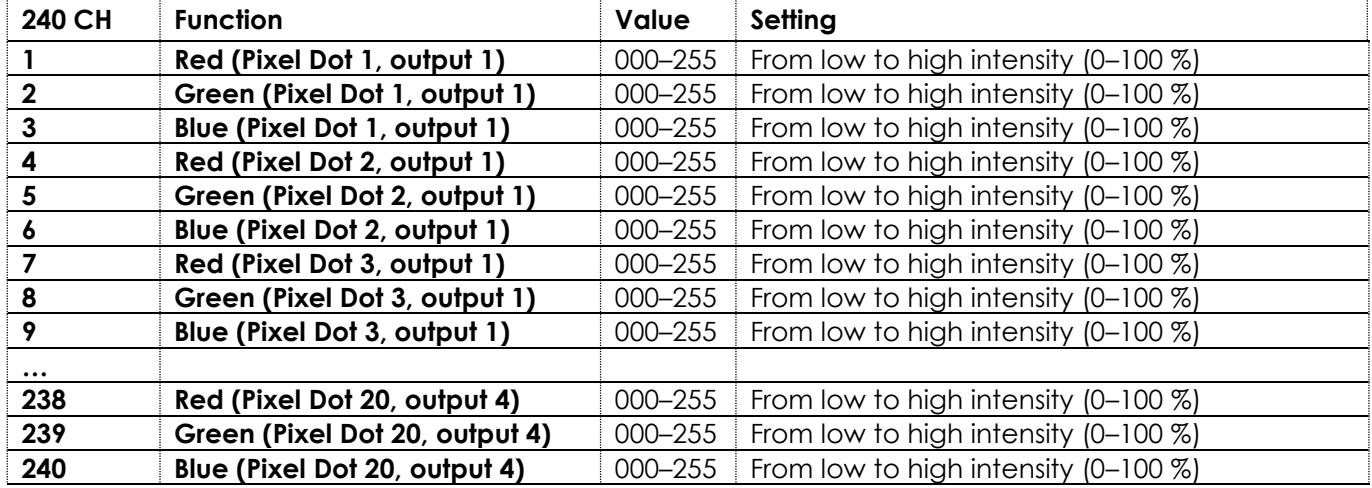

**Note:** The 240-channel is available when *20xPixDOT* option was selected in the menu.

<span id="page-50-0"></span>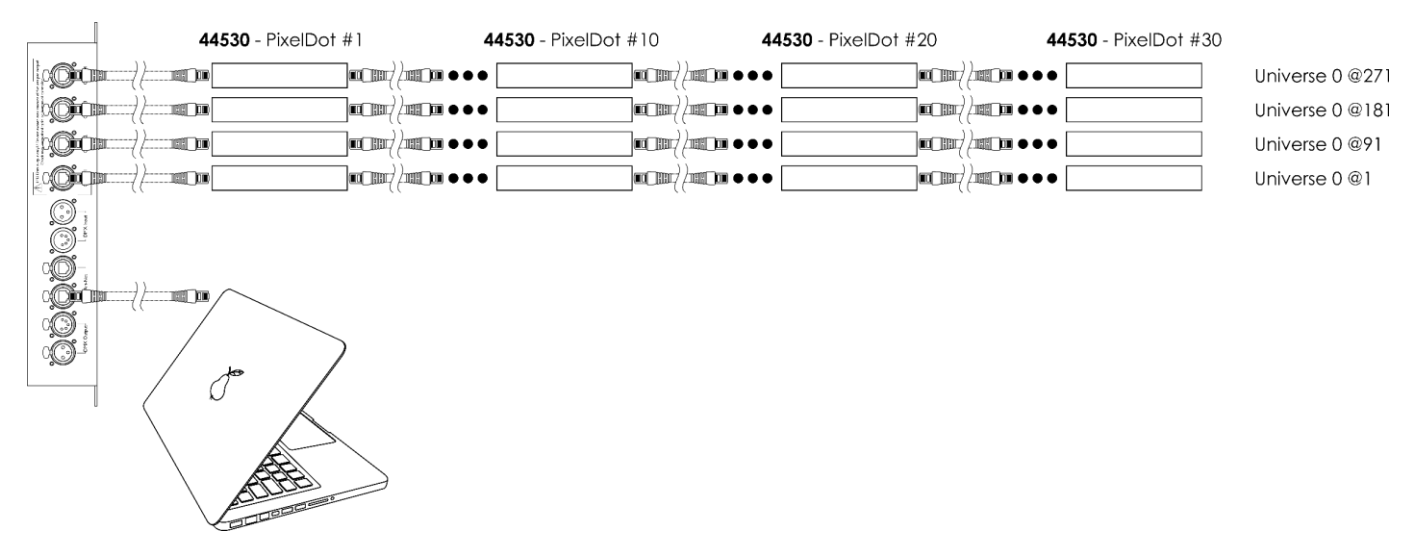

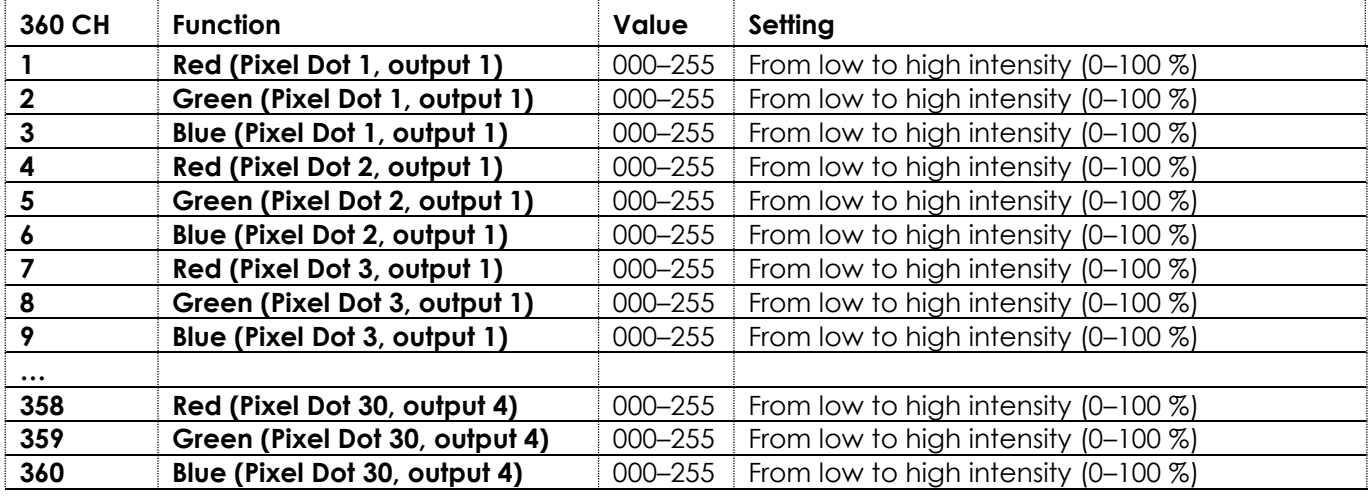

**Note:** The 360-channel is available when *30xPixDOT* option was selected in the menu.

A

<span id="page-51-0"></span>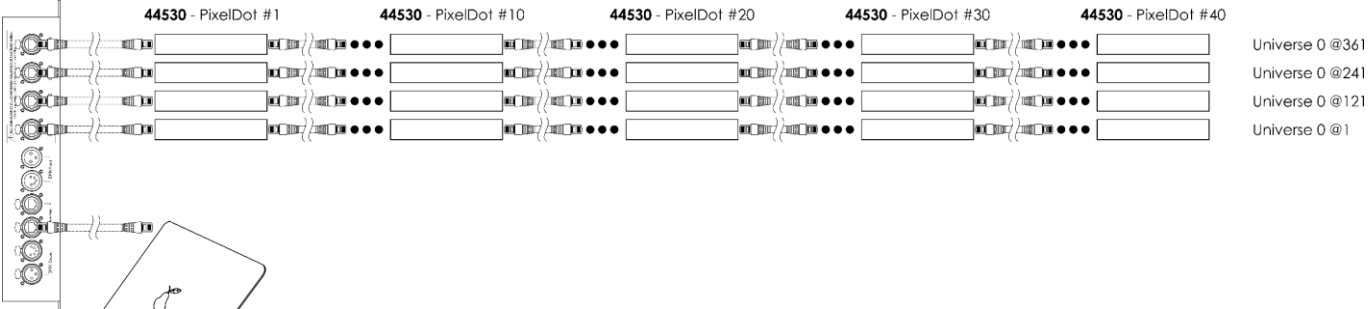

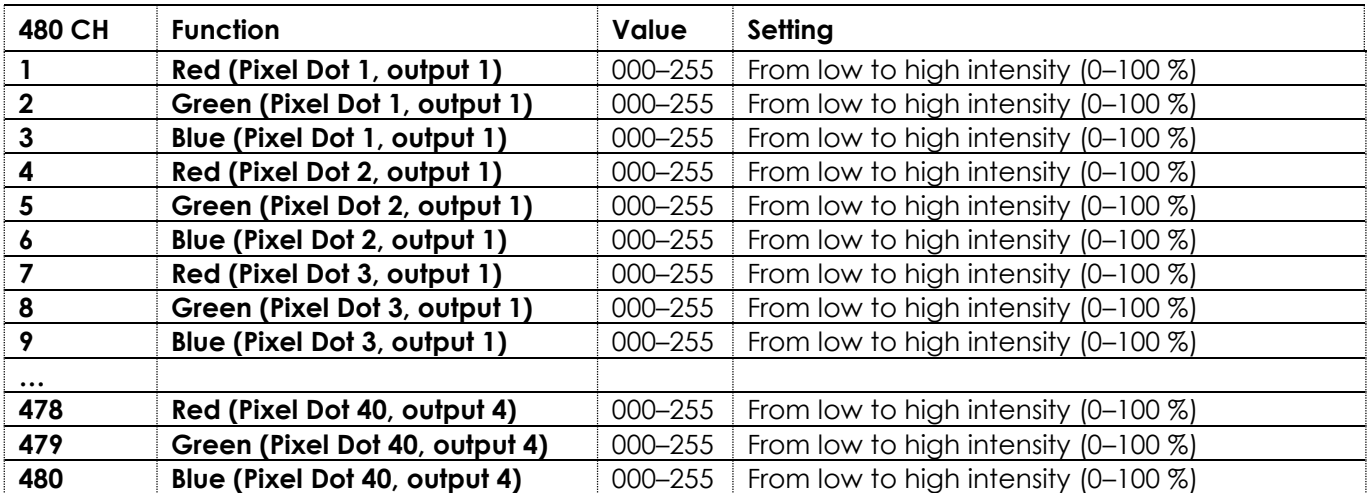

**Note:** The 480-channel is available when *40xPixDOT* option was selected in the menu.

# <span id="page-52-0"></span>**7. Troubleshooting**

This troubleshooting guide contains solutions to problems which can be carried out by an ordinary person. The device does not contain user-serviceable parts.

Unauthorized modifications to the device will render the warranty void. Such modifications may result in injuries and material damage.

Refer servicing to instructed or skilled persons. Contact your Highlite International dealer in case the solution is not described in the table.

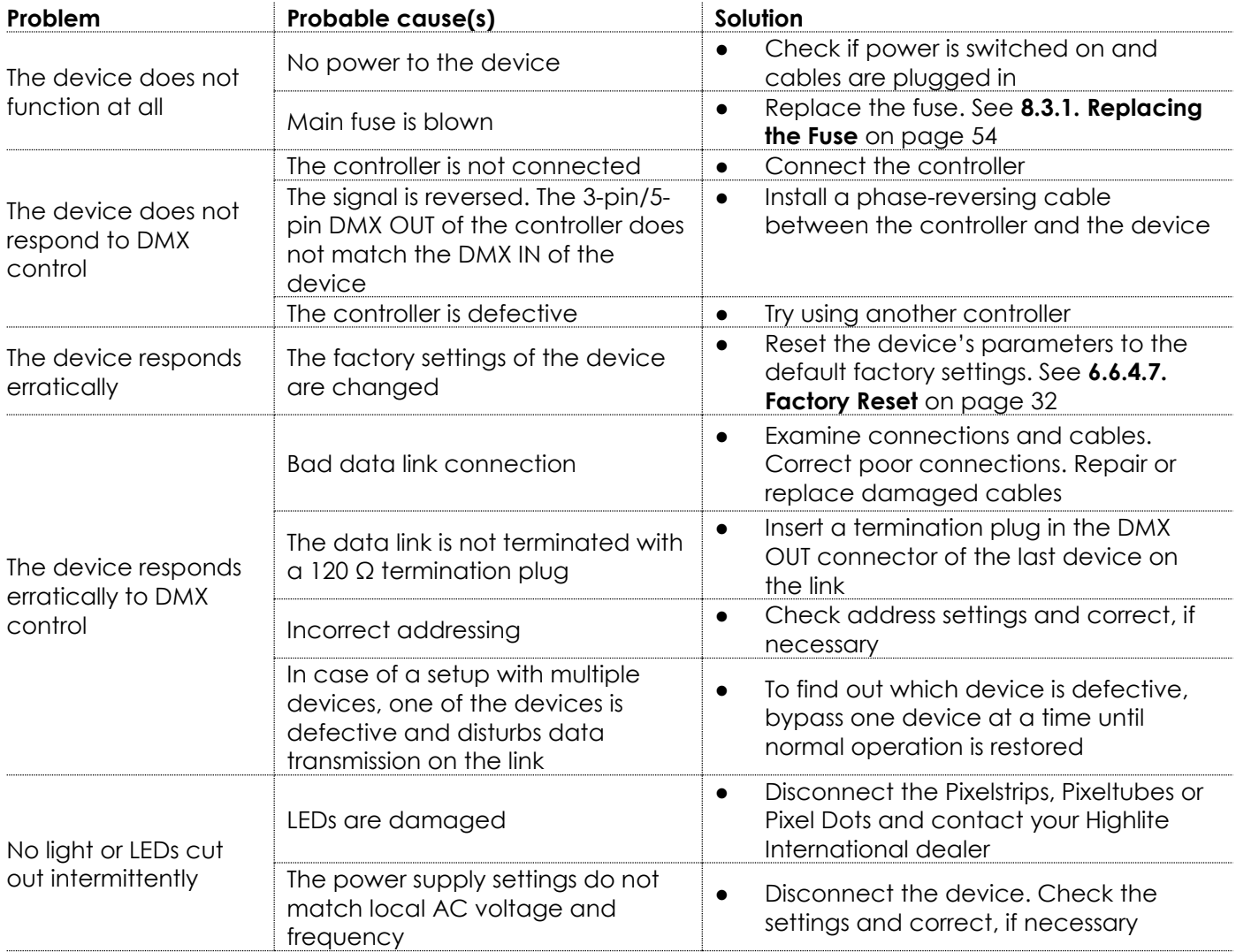

# <span id="page-53-0"></span>**8. Maintenance**

#### <span id="page-53-1"></span> $8.1.$ **Safety Instructions for Maintenance**

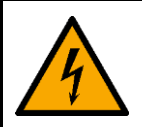

**DANGER Electric shock caused by dangerous voltage inside**

#### <span id="page-53-2"></span> $8.2.$ **Preventive Maintenance**

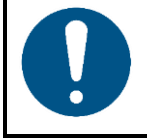

**Attention Before each use, examine the device visually for any defects.**

Make sure that:

- All screws used for installing the device or parts of the device are tightly fastened and are not corroded.
- There are no deformations on housings, fixations and installation points.
- The power cables are not damaged and do not show any material fatigue.

#### <span id="page-53-3"></span>**Basic Cleaning Instructions**

To clean the device, follow the steps below:

- 01) Disconnect the device from the electrical power supply.
- 02) Allow the device to cool down for 5 minutes.
- 03) Clean the device with a soft, lint-free cloth.

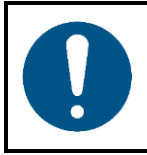

**Attention**

- Do not immerse the device in liquid.
- Do not use alcohol or solvents.
- Make sure that the connections are fully dry before connecting the device to the power supply and to other devices.

#### <span id="page-53-4"></span> $8.3.$ **Corrective Maintenance**

The device does not contain user-serviceable parts. Do not open the device and do not modify the device.

Refer repairs and servicing to instructed or skilled persons. Contact your Highlite International dealer for more information.

## <span id="page-54-0"></span>**8.3.1. Replacing the Fuse**

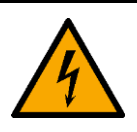

#### **DANGER**

**Electric shock caused by short-circuit**

- Do not bypass the thermostatic switch or fuses.
- For replacement use fuses of the same type and rating only.

Power surges, short-circuit or incorrect electrical power supply may cause a fuse to burn out. If the fuse burns out, the device will not function anymore. If this happens, follow the steps below:

- 01) Disconnect the device from the electrical power supply.
- 01) Allow the device to cool down for 5 minutes.
- 02) Loosen the fuse cover with a screwdriver and remove the fuse holder.
- 03) If the fuse is brown or unclear, it is burned out. Remove the old fuse.
- 04) Insert a new fuse in the fuse holder. Make sure that the type and the rating of the replacement fuse are the same as the ones specified on the information label of the product.
- 05) Replace the fuse holder in the opening and tighten the fuse cover.

# <span id="page-55-0"></span>**9. Deinstallation, Transportation and Storage**

#### <span id="page-55-1"></span> $9.1.$ **Instructions for Deinstallation**

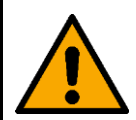

#### **WARNING**

**Incorrect deinstallation can cause serious injuries and damage of property.**

- Let the device cool down before dismounting.
- Disconnect power supply before deinstallation.
- Always observe the national and site-specific regulations during deinstallation and derigging of the device.
- Wear personal protective equipment in compliance with the national and site-specific regulations.

#### <span id="page-55-2"></span> $9.2.$ **Instructions for Transportation**

- Use the original packaging to transport the device, if possible.
- Always observe the handling instructions printed on the outer carton box, for example: "Handle with care", "This side up", "Fragile".

#### <span id="page-55-3"></span> $9.3.$ **Storage**

- Clean the device before storing. Follow the cleaning instructions in chapter **8.2.1. Basic Cleaning Instructions** on page 53.
- <span id="page-55-4"></span>Store the device in the original packaging, if possible.

# **10. Disposal**

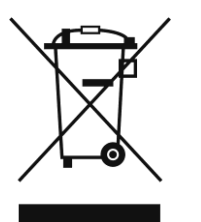

#### **Correct disposal of this product**

Waste Electrical and Electronic Equipment

This symbol on the product, its packaging or documents indicates that the product shall not be treated as household waste. Dispose of this product by handing it to the respective collection point for recycling of electrical and electronic equipment. This is to avoid environmental damage or personal injury due to uncontrolled waste disposal. For more detailed information about recycling of this product contact the local authorities or the authorized dealer.

# <span id="page-55-5"></span>**11. Approval**

# $\epsilon$

Check the respective product page on the website of Highlite International [\(www.highlite.com\)](https://www.highlite.com/) for an available declaration of conformity.

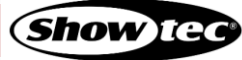

**Product code: 44510**

**Product code: 44510**

**Product code: 44510**

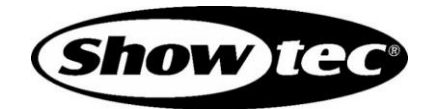

**©2021 Showtec**